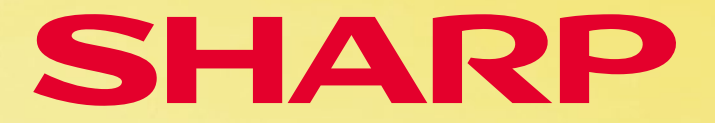

EL-9900G SII, EL-9950 Grafikrechner

SUB SPLIT TBLSET DRAW FORMAT CALC<br>Y=) (GRAPH) (TABLE) (WNDOW) (ZOOM) (TRACE)

**TOOL MATRIX SOLVER INS SETUP QUIT**<br>MATH STAT PRGM DEL BS CL

 $\begin{bmatrix} \sin^{\frac{1}{2}} & \cos^{-\frac{1}{2}} \\ \sin \end{bmatrix}$   $\begin{bmatrix} \cos^{-\frac{1}{2}} & \tan^{-\frac{1}{2}} \\ \tan \end{bmatrix}$   $\begin{bmatrix} \cos^{-\frac{1}{2}} & \tan^{-\frac{1}{2}} \\ \cos \theta & \tan^{-\frac{1}{2}} \end{bmatrix}$ 

 $\begin{tabular}{|c|c|c|c|c|} \hline $\circ$ & $h$ & $h$ & $h$ & $h$ & $h$ & $h$ & $h$ & $h$ \\ \hline $\mathsf{a} \mathsf{b}_\ell$ & $\mathsf{a}_\ell$ & $\mathsf{a}_\ell$ & $\mathsf{b}_\ell$ & $\mathsf{STO}$ & $\mathsf{X}/\mathsf{B}/\mathsf{TM}$ \\ \hline \end{tabular}$ 

**78900** 

 $456 \times F$ 

02808

 $\begin{array}{|c|c|c|c|c|}\n\hline\n\textbf{0} & \textbf{0} & \textbf{0}\n\end{array}$   $\begin{array}{|c|c|c|c|c|}\n\hline\n\textbf{1} & \textbf{0} & \textbf{0}\n\end{array}$   $\begin{array}{|c|c|c|c|c|}\n\hline\n\textbf{2} & \textbf{0} & \textbf{0}\n\end{array}$ 

**88** (STAT) (SLIDE ON (2nd F) (ALPHA)

Teil 3: Analytische **Geometrie** 

# lehrerhandreichung

YE GUER WILL COOK

**ED ED ED** 

sin cos tan log in x2

 $\overline{a}$   $\overline{a}$   $\overline{$ 

 $\overline{3}$ 

 $\overline{(-)}$ 

 $Exp$ ENTER

 $\overline{g}$  $\overline{g}$ 

 $\overline{5}$  $\overline{6}$ 

 $\overline{\mathbf{m}}$ 

4

 $\overline{0}$ 

Für den effizienten Einsatz im Unterricht

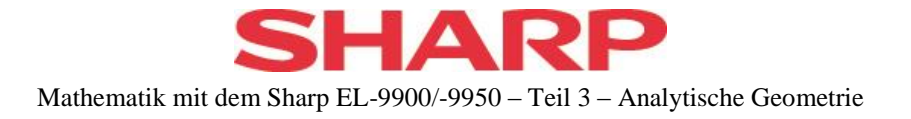

## **INHALTSVERZEICHNIS**

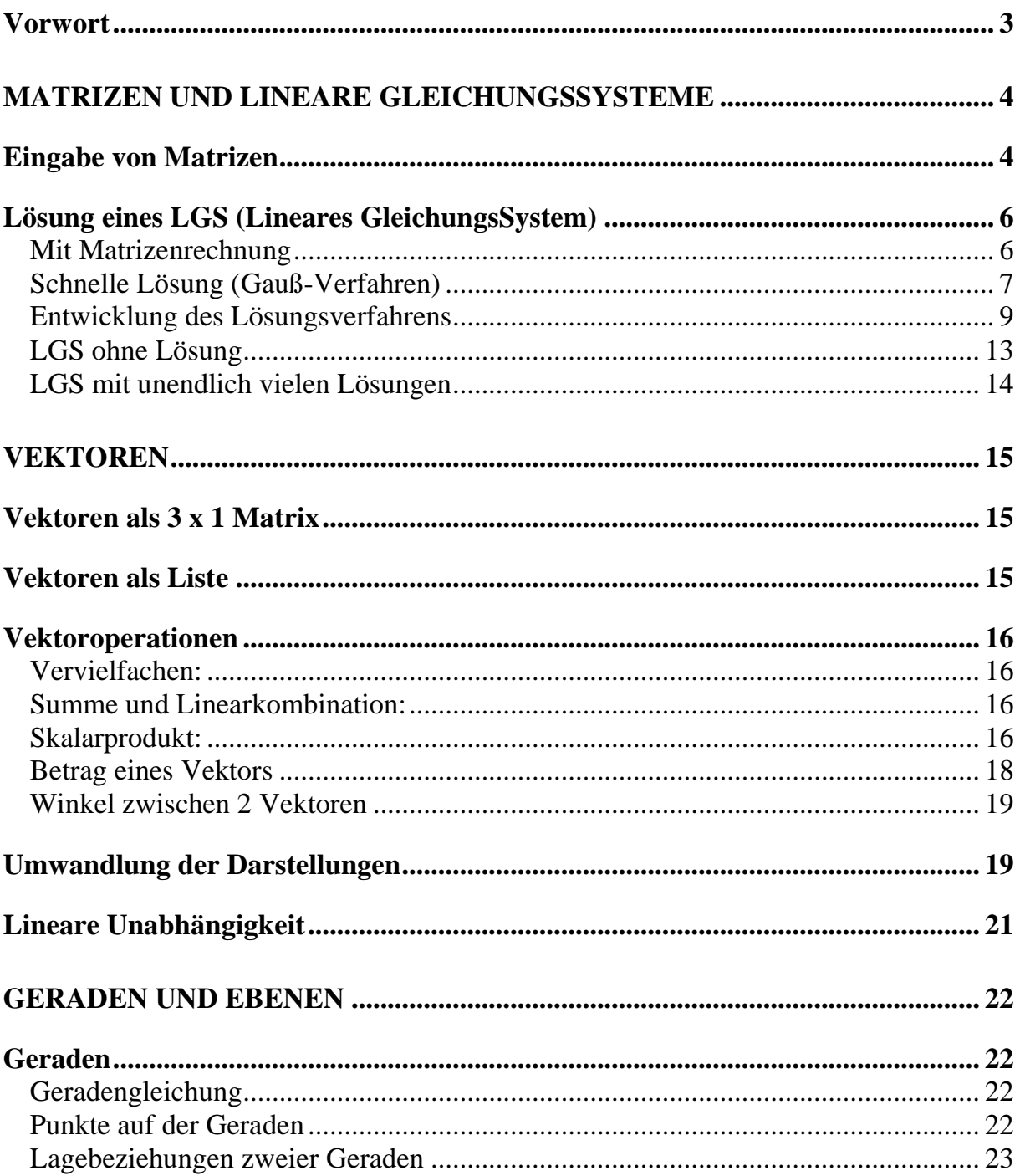

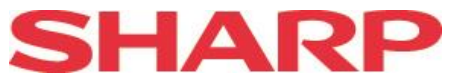

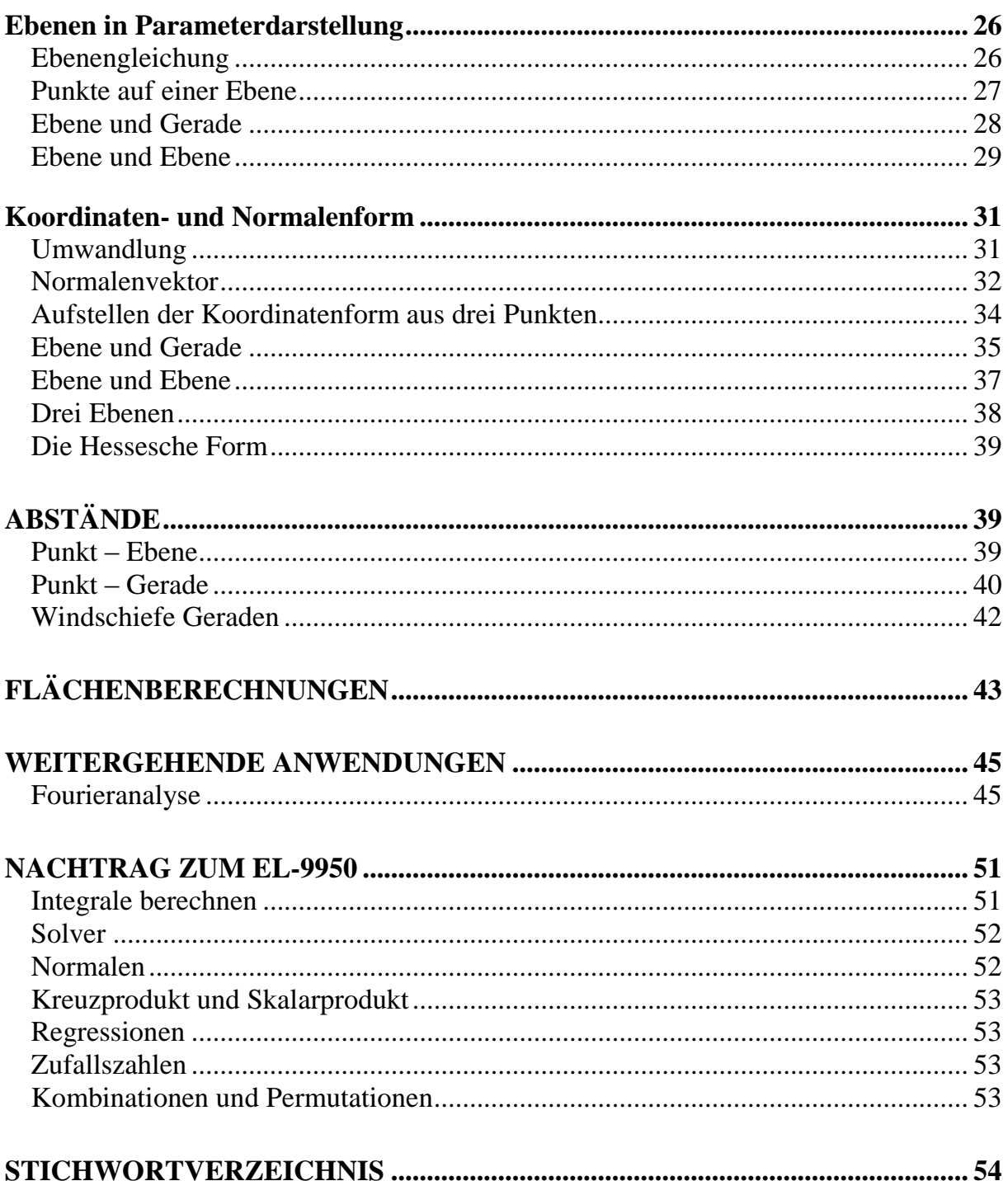

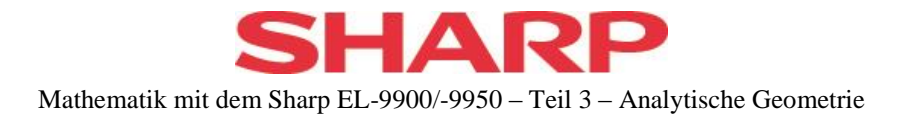

## <span id="page-3-0"></span>**Vorwort**

Diese Heft "Teil3 – Analytische Geometrie" ist das dritte aus der Reihe "Lehrerhandreichung für den effizienten Einsatz im Unterricht". Sein Inhalt orientiert sich am Lehrplan der Kursstufe in Baden-Württemberg, kann aber sicherlich auf andere Lehrpläne übertragen werden.

Für Neueinsteiger wird empfohlen, sich zunächst mit dem Kapitel "Einführung in das Rechnen mit dem EL-9900" aus dem Heft "Teil 1 – Analysis1, Wahrscheinlichkeiten" zu beschäftigen. Trotzdem versuche ich, die meisten Schritte ausführlich darzustellen.

Die Analytische Geometrie ist sicher nicht das Haupteinsatzgebiet eines GTR. Deshalb ist auch nicht daran gedacht, dass alle vorgestellten Möglichkeiten und Beispiele im Unterricht eingesetzt werden sollten. Vielmehr will ich die Möglichkeiten des GTR ausloten, Alternativen aufzeigen und so die Gelegenheit bieten, aus einer breiteren Palette auszuwählen und dem eigenen Unterricht anzupassen, wie es dem unterrichtenden Lehrer angemessen erscheint. Außerdem sind durch das ROM-Update 4.1 weitere Möglichkeiten dazugekommen.

Selbst wenn man sich darauf beschränkt, nur größere lineare Gleichungssysteme mit dem GTR lösen zu lassen, ergeben sich eine ganze Reihe von Aufgabenstellungen, welche man früher nie oder nur selten im Unterricht behandelt hätte. Auch für Projektoder Schülerarbeiten bieten sich viele neue Möglichkeiten.

#### **Bernhard Schäffer, Mannheim**

Viele Probleme der Analytischen Geometrie führen auf lineare Gleichungssysteme, welche mit dem GTR gelöst werden können. Obwohl der GTR unter TOOL die Möglichkeit bietet, lineare Gleichungssysteme bis zum Grad 6 ohne Kenntnis von Matrizen zu lösen (wenn es eine eindeutige Lösung gibt), bietet es sich in der Analytischen Geometrie an, die Matrizenschreibweise zu verwenden und diese direkt auf den GTR zu übertragen. Deshalb sind die ersten beiden Kapitel den Matrizen und den linearen Gleichungssystemen (LGS) gewidmet.

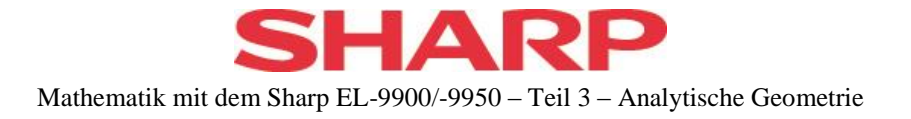

## <span id="page-4-0"></span>**Matrizen und Lineare Gleichungssysteme**

## <span id="page-4-1"></span>**Eingabe von Matrizen**

Zur Eingabe von Matrizen wählen wir mit

**MATRIX** 

das Matrizenmenu.

Die einzelnen Unterpunkte dienen für verschiedene Aufgabenbereiche.

Mit ...

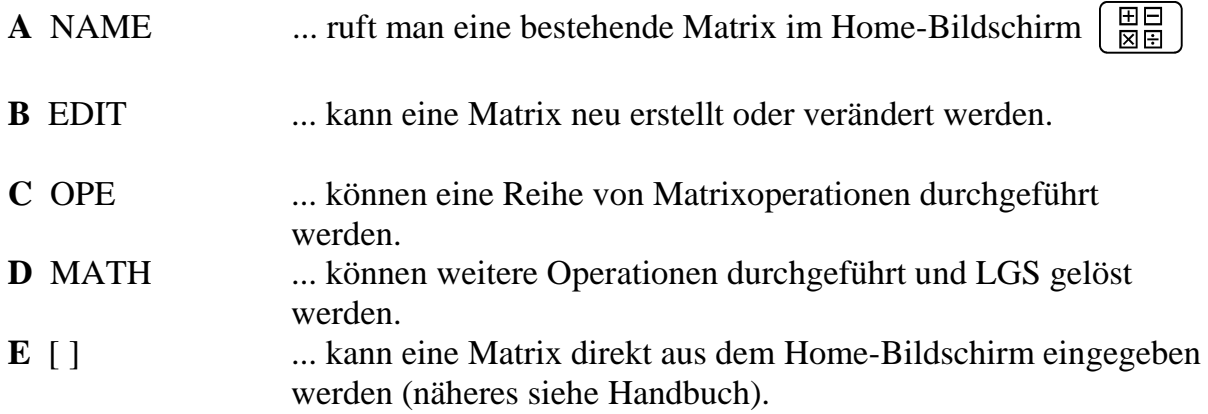

**Hinweis:** Eine bereits definierte Matrix kann nur über

**OPTION** C DEL 2 Matrix

gelöscht werden.

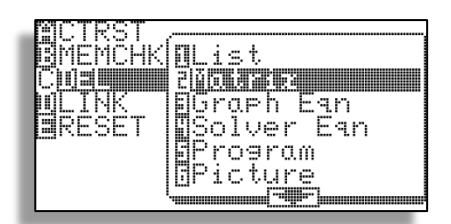

nmat<br>Emat

lma t

]mat

∐mat

 $-60000$ 

Bmat<br>Bmat<br>Bmat

∏mat lma t

l<br>P

ij

Die Auswahl dieses Punktes zeigt die definierten Matrizen an, welche einzeln mit  $[ENTER]$  gelöscht werden können. Das Menu muss mit  $\boxed{QUIT}$  verlassen werden.

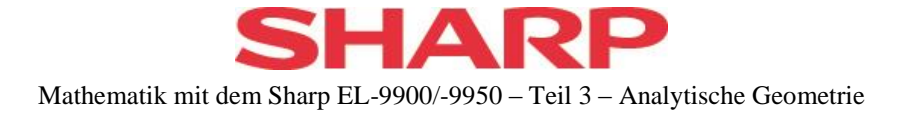

Zur Eingabe der Matrix A (im Weiteren verwende ich oft die Schreibweise [A]) wählen wir also

 $MATRIX$  B EDIT 1 mat A

Zunächst muss die Dimension eingegeben und mit

ENTER oder I

bestätigt werden.

Danach erscheint die gewünschte Matrix, gefüllt mit Nullen.

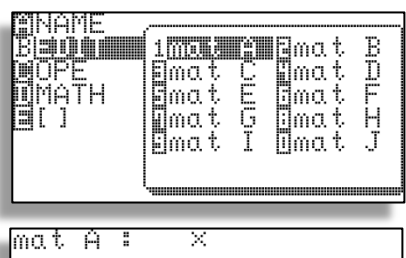

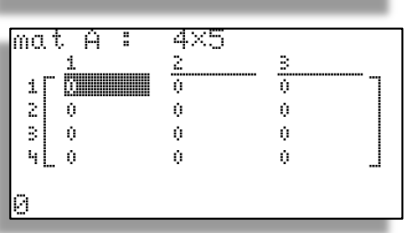

**Hinweis:** Wird bei einer bestehenden Matrix die Dimension verändert, so werden bereits eingegebene Werte übernommen, soweit sie hineinpassen.

Nun geben wir die Werte ein. Bestätigen wir die Zahl mit **ENTER**, so springt der Cursor danach eine Spalte nach rechts. Ist das Ende der Zeile erreicht, so springt er in die erste Spalte der nächsten Zeile. Bestätigen wir mit  $\Box$  oder  $\Box$ , so springt er danach eine Zeile nach unten bzw. oben. Vor der Eingabe kann mit den Cursortasten jede Position (einschließlich der Eingabe der Dimension) angesteuert werden.

Nebenstehend ist eine Matrix mit 4 Zeilen und 5 Spalten ( 4 x 5 ) eingegeben. Der GTR kann sie nicht in voller Größe auf dem Display darstellen. Mit den Cursortasten können aber die ausgeblendeten Bereiche angesteuert und sichtbar gemacht werden.

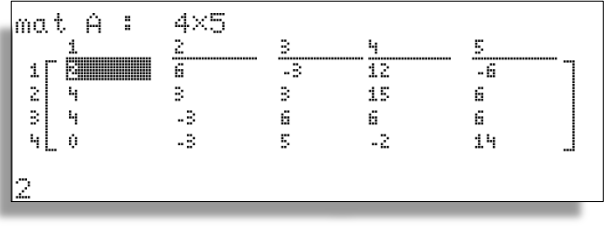

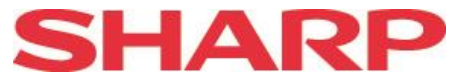

#### **Hinweise**:

- Das Vorzeichen muss mit der Taste  $\left(\begin{array}{c} \left(\begin{array}{c} -\end{array}\right) \end{array}\right)$  erzeugt werden. Verwendet man statt dessen die Rechentaste  $\boxed{\phantom{0}-}$ , so wird der eingegebene Wert von einem eventuell bereits vorhandenen Wert abgezogen.
- Wie bei der Eingabe kann eine bestehende Matrix verändert werden.
- Die erzeugte Matrix kann im Home-Bildschirm  $\left[\frac{\boxplus \Box}{\boxtimes \boxplus} \right]$  betrachtet werden durch den Aufruf von

MATRIX A NAME 1 mat A

Im Home-Bildschirm erscheint **mat A**. Drückt man nun ENTER, so wird die Matrix angezeigt. Sie kann hier aber nicht verändert werden.

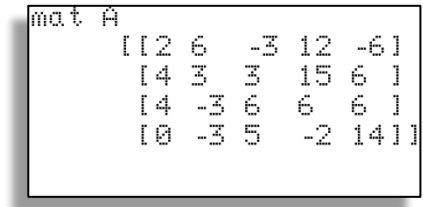

## <span id="page-6-0"></span>**Lösung eines LGS (Lineares GleichungsSystem)**

#### <span id="page-6-1"></span>**Mit Matrizenrechnung**

Ein LGS kann durch Multiplikation einer Matrix mit einem Vektor gelöst werden. Stehen die Koeffizienten des (homogenen) LGS in der Matrix [A] und die Konstanten auf der rechten Seite im Vektor *b* , so kann das LGS geschrieben werden in der Form  $[A] \cdot x = b$ , wobei x die Variablen enthält. Gelöst wird das System durch Multiplikation von links mit  $[A]^{-1}$ :

 $[A]^{-1} \cdot [A] \cdot \vec{x} = [A]^{-1} \cdot \vec{b}$  d.h.  $\vec{x} = [A]^{-1} \cdot \vec{b}$  d.h.  $\vec{x}$  enthält nun die Lösung.

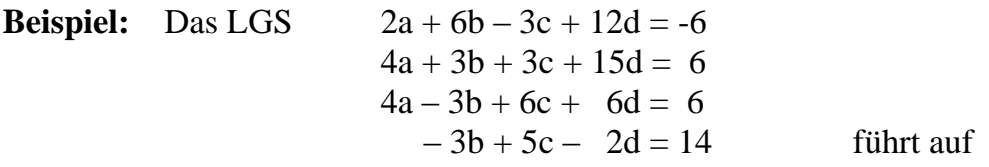

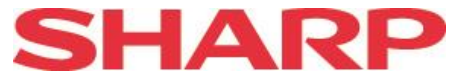

$$
[\mathbf{A}] \cdot \vec{x} = \begin{pmatrix} 2 & 6 & -3 & 12 \\ 4 & 3 & 3 & 15 \\ 4 & -3 & 6 & 6 \\ 0 & -3 & 5 & -2 \end{pmatrix} \cdot \vec{x} = \begin{pmatrix} -6 \\ 6 \\ 6 \\ 14 \end{pmatrix} \text{ mit } \vec{x} = \begin{pmatrix} a \\ b \\ c \\ d \end{pmatrix}
$$

[A] wird als **mat A** in den GTR eingegeben:

MATRIX B EDIT 1 mat A

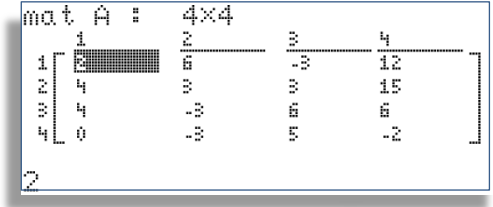

 $\vec{b}$  wird als **mat B** eingegeben:

MATRIX B EDIT 2 mat B

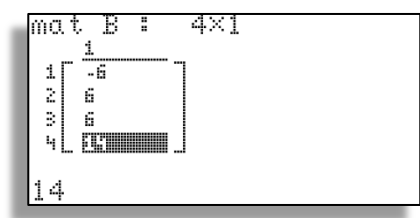

Auf dem Home-Bildschirm  $\left(\frac{\overline{H}}{\boxtimes} \frac{\overline{H}}{\boxtimes} \right)$  wird die Lösung berechnet:

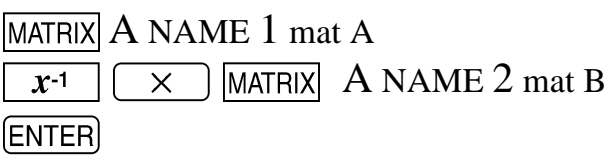

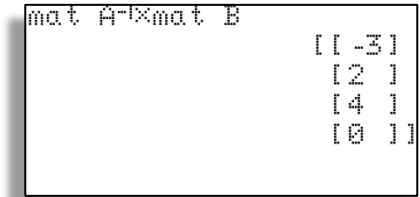

Diese Methode bietet sich aber für den Unterricht eher nicht an. Vielmehr verwendet man statt dessen das Gauß-Verfahren.

#### <span id="page-7-0"></span>**Schnelle Lösung (Gauß-Verfahren)**

Will man - z.B. in einer früheren Phase - die Matrizenschreibeweise für die Lösung eines LGS als Black-Box verwenden oder ist das Lösungsverfahren bereits hergeleitet, so wird man die Lösung mit dem Befehl **rrowEF** (= reduced row echolon form) bestimmen. Dieser verwendet das Gaußverfahren bis zur Diagonalgestalt der Matrix.

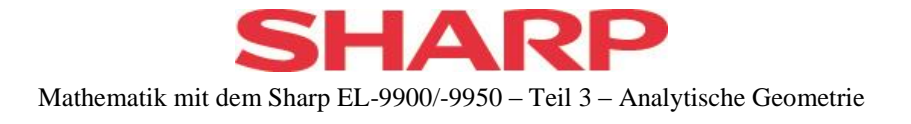

*Aufgabe: Löse das LGS mit 4 Gleichungen und 4 Variablen:*

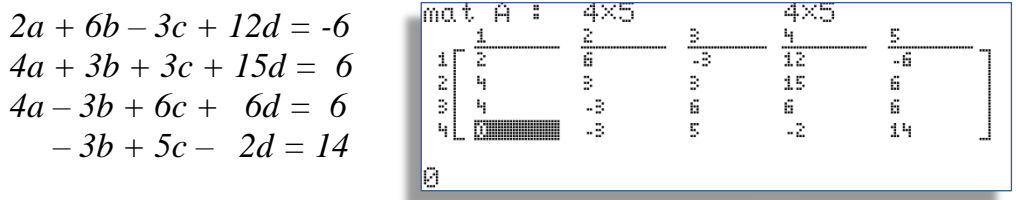

Die zugehörige Koeffizientenmatrix wird in den GTR eingegeben (siehe Eingabe von Matrizen).

Dann schaltet man mit  $\left[\frac{\overline{H}}{\overline{M}}\right]$  auf den Home-Bildschirm (Rechenbildschirm). Dieser kann gegebenenfalls zunächst mit  $\boxed{CL}$  gelöscht werden.

Die Auswahl von

MATRIX D MATH 4 rrowEF

bringt den gewünschten Befehl auf den Schirm.

Zusätzlich wird der Name der Koeffizientenmatrix aufgerufen

MATRIX A NAME 1 mat A

und die Berechnung der Diagonalgestalt mit

**ENTER** 

gestartet.

Wir können die Lösung ablesen: **a = -3 , b = 2 , c = 4 und d = 0**.

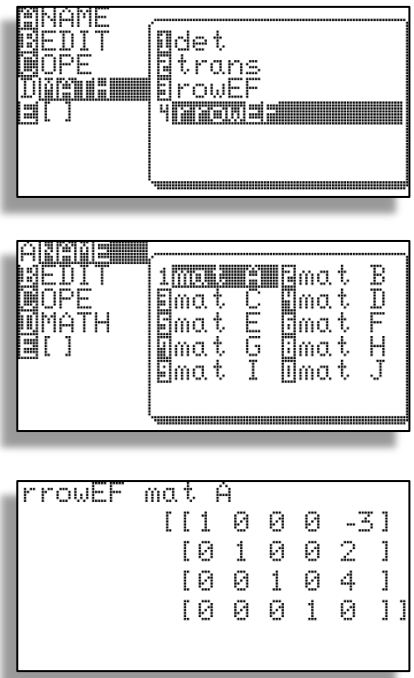

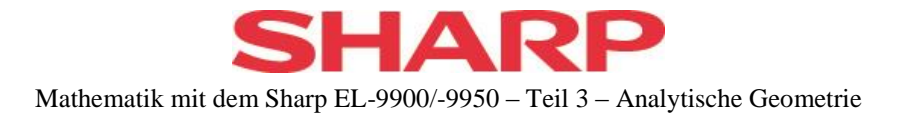

#### <span id="page-9-0"></span>**Entwicklung des Lösungsverfahrens**

Die "manuelle" Durchführung des Gaußverfahrens mit dem GTR ist, wegen der Syntax der benötigten Befehle, etwas umständlich. Die erforderlichen Befehle finden sich unter

## MATRIX C OPE

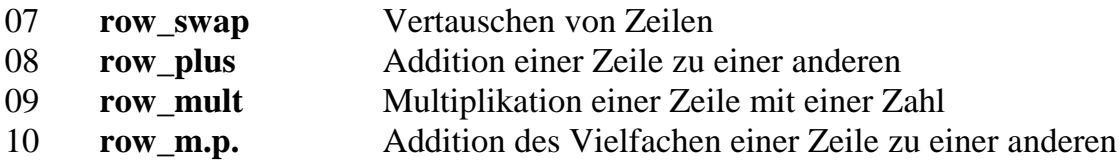

Die genaue Syntax soll nun an Beispielen erklärt werden. Das jeweilige Ergebnis wird zwar auf dem Bildschirm ausgegeben, ist aber noch nicht gespeichert. Für die Weiterarbeit sollte also das Ergebnis unter dem gleichen oder einem anderen Namen gespeichert werden.

#### **Hinweise**:

- Alternativ kann auch im nächsten Befehl mit  $\sqrt{|\text{ANS}|}$  auf das letzte Ergebnis Bezug genommen werden.
- Alle Befehle werden vom  $\boxed{\frac{\boxdot}{\boxdot}}$  Bildschirm aus aufgerufen.

## **Beispiele**:

1. In der oben eingegebenen Matrix A sollen die zweite und dritte Zeile vertauscht und das Ergebnis unter Matrix B abgespeichert werden.

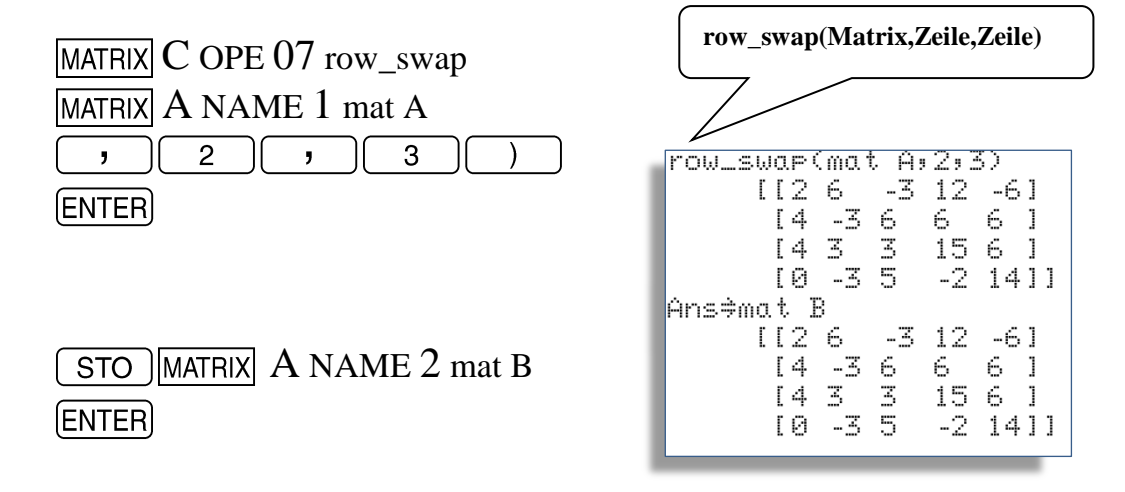

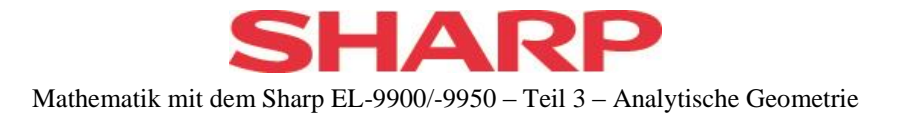

2. In der ursprünglichen Matrix A soll die erste Zeile mit (–2) multipliziert werden. Das Ergebnis soll wieder als Matrix A zur Verfügung stehen.

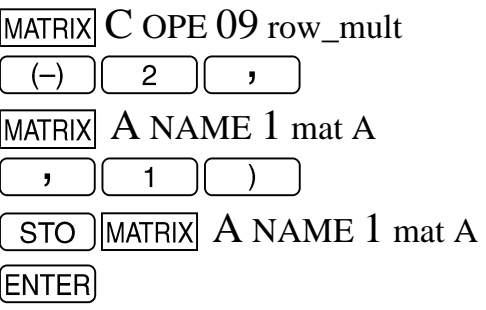

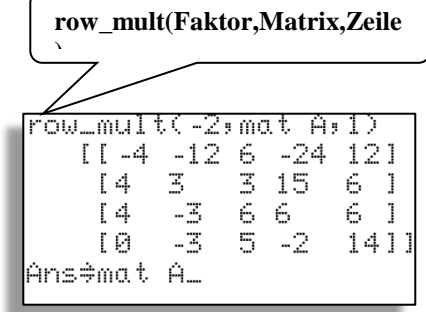

3. In der neuen Matrix A soll die erste Zeile zur zweiten addiert werden. Das Ergebnis soll nicht abgespeichert werden.

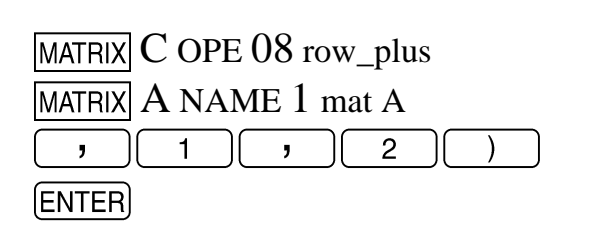

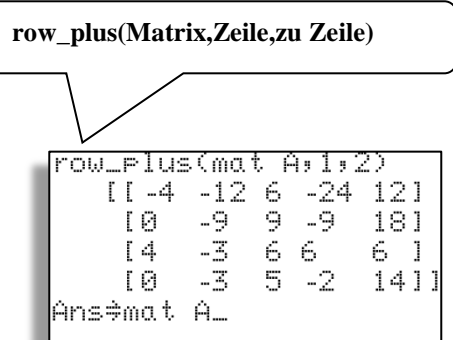

**Bemerkung:** Wenn mit der erzeugten, noch nicht abgespeicherten Matrix direkt weiter gerechnet werden soll, kann diese auch mit  $\sqrt{\text{ANS}}$  angesprochen werden. Ansonsten wird sie mit  $\boxed{570}$  MATRIX A NAME 1 mat A  $\boxed{\text{ENTER}}$  gespeichert.

4. In der zuletzt erzeugten Matrix soll die erste Zeile zur dritten addiert werden.

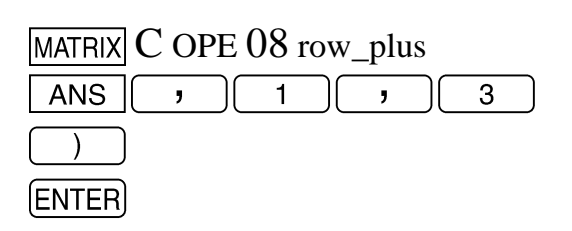

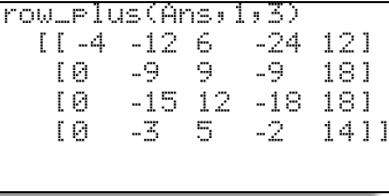

row\_mult|  $9$  Ans $92$  $[1 - 4 - 12 6$  $-24$  $121$  $\Box$ 3  $\overline{3}$  $-3$  $-61$  $-15$   $12$   $-18$   $18$   $1$ ΙØ. ΙØ.  $-3 - 5$  $-2$ 1411

5. In der zuletzt erzeugten Matrix soll die zweite Zeile mit (-1/3) multipliziert werden.

10 © 2013, Sharp Electronics (Europe) GmbH

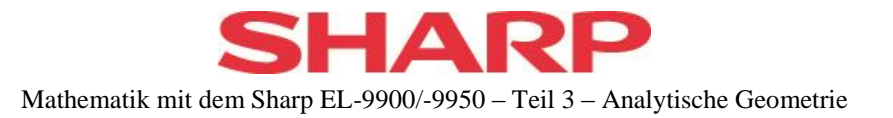

**Hinweis:** Da der benötigte Befehl vor Kurzem bereits verwendet wurde, kann durch mehrmalige Auswahl von **ENTRY** die entsprechende Zeile auf den Schirm zurückgerufen und passend verändert werden.

6. In der zuletzt erzeugten Matrix soll das 5-fache der zweiten Zeile zur dritten addiert werden.

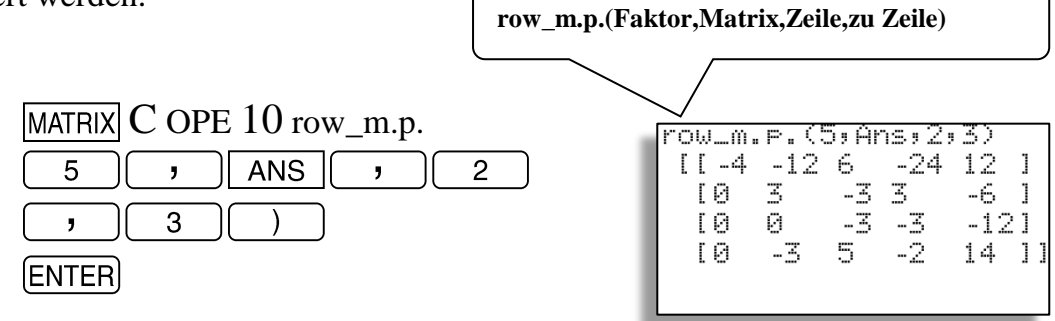

7. In der zuletzt erzeugten Matrix soll das 1-fache der zweiten Zeile zur vierten addiert werden.

**Hinweis:** Da der benötigte Befehl gerade eben verwendet wurde, kann durch **ENTRY** die entsprechende Zeile auf den Schirm gerufen und passend verändert werden.

8. In der zuletzt erzeugten Matrix soll das 2/3 fache der dritten Zeile zur vierten addiert werden.

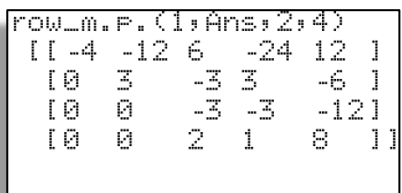

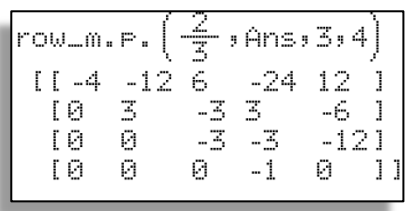

Damit steht das erste Teilergebnis fest: **d = 0** Durch rückschreitendes Einsetzen kann die vollständige Lösung bestimmt werden.

## **Hinweise**:

 Die soeben gewonnene Dreiecksgestalt kann vom GTR mit einem Befehl erreicht werden:

MATRIX D MATH 3 rowEF

gefolgt vom Namen den Matrix

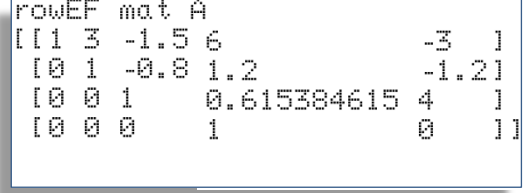

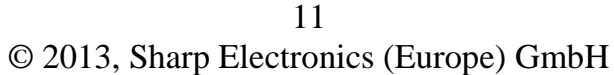

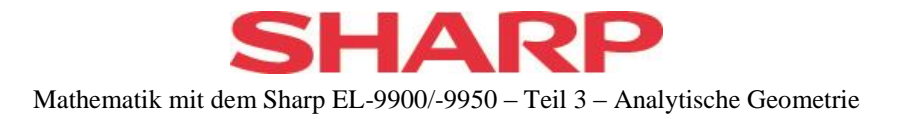

MATRIX A NAME 1 mat A (ENTER)

Der GTR bringt die Diagonale zusätzlich auf 1.

Filip л. 31. Martin 1999 Mit dem ersten Befehl unter CATALOG abs and <u> ANŌVA (</u> ⇒A⊨r( können die Elemente der Matrix in die arst <u>ausment(</u> gemischte Schreibweise umgewandelt werden. Ans→aub⁄c  $[11 3 - 1 - 1 - 2 6$ -3 T  $[0 1 -4.5]$  $1 - 1 - 5$  $-1 - 1 - 51$  $[0 0 1]$  $8 - 13$  $\epsilon_{\rm F}$ T  $[0 0 0$ 1 Ø 11 Mit  $\rightarrow$ b/c unter Ans→b⁄c Catalos<br>CANOVAC **Experts**  $[113 - 3 - 26]$ CATALOG ist auch die -3 T ⇒A⊨r(  $[0 1 -4.5 6.5]$  $-6.51$ reine Brucharsk  $[0 0 1]$  $8 - 134$ T ausment( schreibweise  $[0 0 0]$ 1 Ø 11 →A.xxx möglich. 

- Die Diagonalgestalt kann durch weitere elementare Umformungen erreicht werden.
- Die konsequente Verwendung von **row\_m.p.** kann die Arbeit erleichtern, weil ständig über  $\boxed{\text{ENTRY}}$  auf den Befehl und über  $\boxed{\text{ANS}}$  auf die vorherige Matrix zurückgegriffen werden kann.
- Es ist sinnvoll, jede neu erzeugte Matrix abzuspeichern (z.B. als Matrix B), weil jeder Fehler in der Eingabe den Zugriff auf die letzte richtige Matrix unmöglich machen kann. Nach einem Fehler legt der Aufruf von Matrix B

MATRIX A NAME 2 mat B ENTER

die letzte richtige Matrix zur Weiterarbeit wieder in den **ANS**-Speicher.

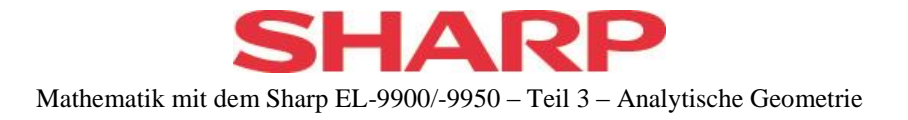

## <span id="page-13-0"></span>**LGS ohne Lösung**

Das Gaußverfahren mit dem Befehl **rrowEF** kann auch angewendet werden, wenn das LGS keine oder unendlich viele Lösungen besitzt. Dabei muss die Anzahl der Variablen und Gleichungen nicht übereinstimmen

*Bestimme die Lösung des LGS* 

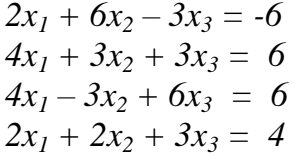

Dazu geben wir die 4 x 4 Matrix A ein mit

MATRIX B EDIT 1 mat A

und schalten auf den  $\boxed{\frac{\boxplus \boxplus}{\boxtimes \boxplus}}$ -Bildschirm.

Dort rufen wir

MATRIX D MATH 4 rrowEF

auf, tragen der Namen der Matrix nach

MATRIX A NAME 1 mat A

und starten mit [ENTER].

Die letzte Zeile bedeutet, dass **0 ∙ x<sup>3</sup> = 1** sein soll. Da dies nicht möglich ist, ist das LGS unlösbar d.h. **L ={}.**

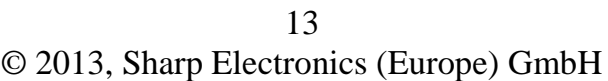

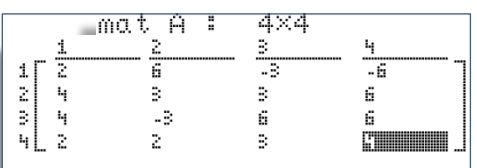

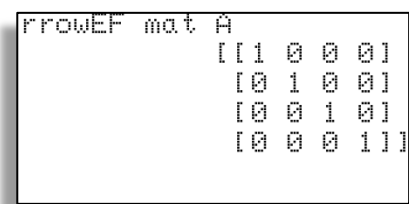

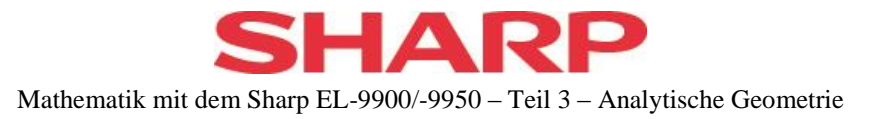

## <span id="page-14-0"></span>**LGS mit unendlich vielen Lösungen**

*Bestimme die Lösung des LGS*

$$
2x1 + 6x2 - 3x3 = -6\n4x1 + 3x2 + 3x3 = 6\n4x1 - 3x2 + 9x3 = 18
$$

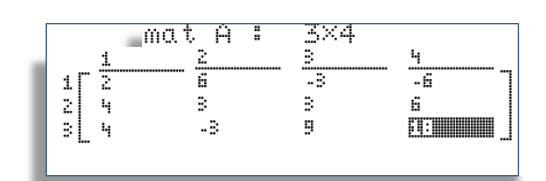

Wie oben wird zunächst die Matrix eingegeben und **rrowEF** aufgerufen.

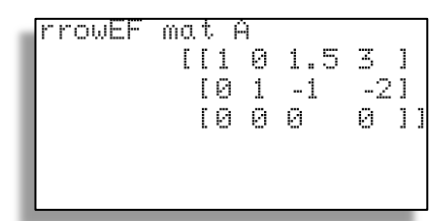

## **Hinweise**:

- $\bullet$  Über MATRIX B EDIT 1 mat A und Änderung der Dimension auf 3 x 4 können die Zahlen zunächst übernommen und Änderungen vorgenommen werden.
- $\bullet$  Mit **ENTRY** kann im  $\left[\frac{\text{H}}{\text{R}}\right]$ -Bildschirm der **rrowEF**-Befehl übernommen und mit [ENTER] ausgeführt werden.

Die letzte Zeile, bestehend aus 4 Nullen, bedeutet: Aus  $0 * x_3 = 0$  kann geschlossen werden, dass es zunächst für  $x_3$  unendlich viele Lösungen (alle reellen Zahlen)gibt. Mit dem Parameter t für  $x_3$  ergibt sich aus der zweiten Zeile

 $x_2 - t = -2$  bzw.  $x_2 = -2 + t$ . Eingesetzt in Zeile 1 erhält man **x<sup>1</sup> = 3 – 1,5t** und als Lösung des LGS  $\{(3-1.5t/ -2 + t/t) : t \in R\}.$ 

## **Hinweis**:

Dieses Verfahren löst auch LGS, bei denen mehrere Parameter für die Lösung benötigt werden.

|--|

Mit  $x_3 = t$  und  $x_2 = s$  ergibt sich die Lösung {**(-0.8 – 0.2s** + **0.4t** / s / t **)**;  $s, t \in R$ }

14 © 2013, Sharp Electronics (Europe) GmbH

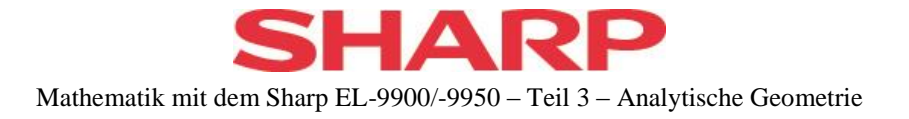

## <span id="page-15-0"></span>**Vektoren**

Vektoren kann man mit dem GTR grundsätzlich auf zwei verschiedene Arten darstellen.

## <span id="page-15-1"></span>**Vektoren als 3 x 1 Matrix**

Der Vektor  $\vec{a}$  =  $\setminus$  $\mathsf{I}$ L ſ J 1  $\overline{\phantom{a}}$  $\ket{1}$ 2 3 wird im Matrizeneditor wie eine

3x1 - Matrix eingegeben.

Im Home-Bildschirm  $\left[\frac{\overline{H}}{\overline{H}}\right]$  wird diese durch den Aufruf von

MATRIX A NAME 1 mat A

wie nebenstehend angezeigt.

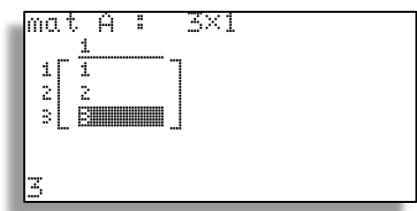

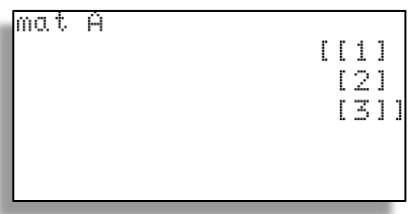

## <span id="page-15-2"></span>**Vektoren als Liste**

Grundsätzlich können viele Berechnungen auch mit Vektoren in Listenform durchgeführt werden. Dies ist einfacher einzugeben – man muss aber auf die Spaltenform des Vektors und die Namensgebung durch Buchstaben verzichten.

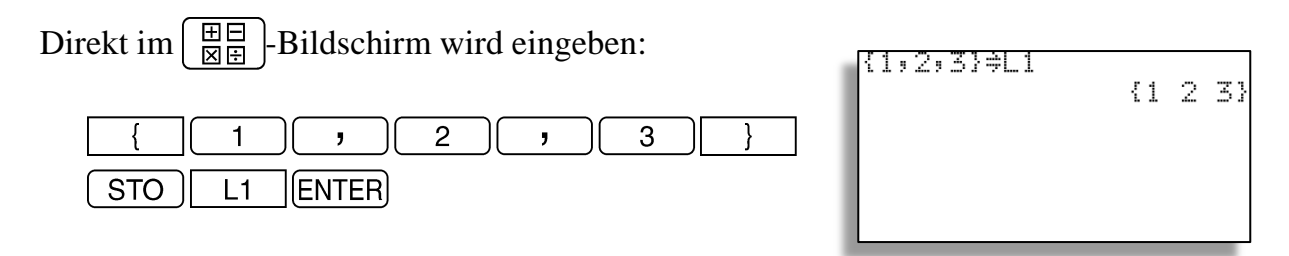

## **Hinweis:**

Listen können auch im Listeneditor unter  $\sqrt{STAT}$  A edit list  $\sqrt{ENTER}$  eingegeben werden.

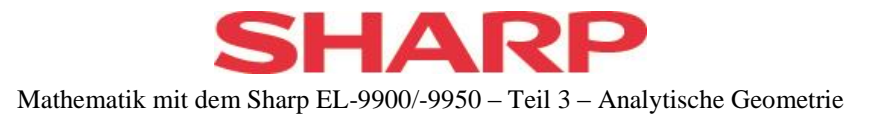

## <span id="page-16-0"></span>**Vektoroperationen**

Die grundlegenden Operationen lassen sich im  $\left[\frac{\text{H}}{\text{N}}\right]$ -Bildschirm in beiden Darstellungen durchführen.

## <span id="page-16-1"></span>**Vervielfachen:**

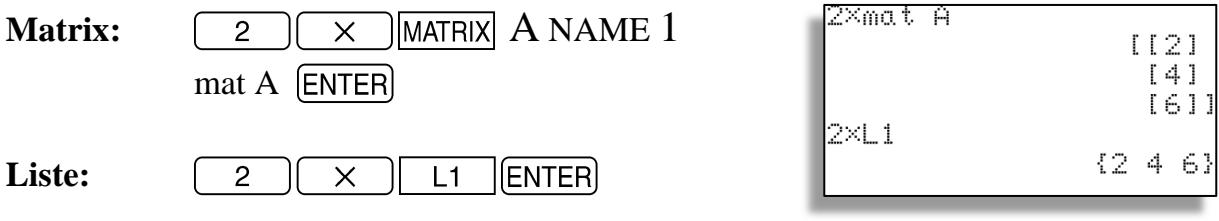

## <span id="page-16-2"></span>**Summe und Linearkombination:**

Nachdem wir zunächst den Vektor  $\vec{b} =$  $\setminus$  $\mathsf{I}$ I ſ J  $\overline{\phantom{a}}$  $\overline{\phantom{a}}$  $\left( -3\right)$ 1 -2 als Matrix B bzw. Liste 2 (L2) eingegeben haben, kann die Berechnung entsprechend durchgeführt werden.

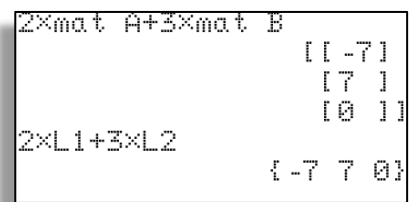

## **Hinweis: Der Malpunkt kann entfallen.**

## <span id="page-16-3"></span>**Skalarprodukt:**

Das Skalarprodukt kann als Matrizenmultiplikation  $\vec{a}$  (transponiert)  $\cdot \vec{b}$  durch folgende Tastenfolge berechnet werden.

MATRIX D MATH 2 trans MATRIX A NAME 1 mat A  $\overline{\mathsf{x}}$ MATRIX A NAME 2 mat B (ENTER)

trans mat A×mat  $[1 - 7]$ 

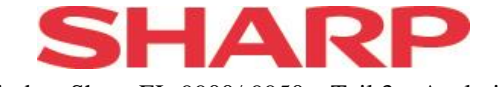

Über Listen ist die Berechnung einfacher. Die Listen werden (gliedweise) miteinander multipliziert und die Produkte addiert. Der Befehl zur Summierung befindet sich im  $\boxed{\text{LIST}}$  - Menu.

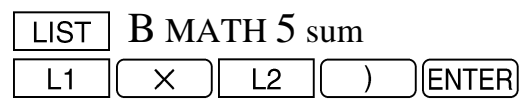

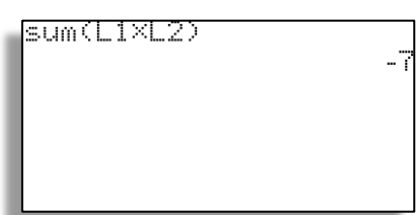

Ab der ROM-Version 4.1ist das Skalarprodukt als (Programm)-Befehl verfügbar. Dazu müssen die beiden Vektoren als L1 und L2 eingegeben sein.

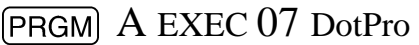

Der Wert des Skalarprodukts ist zur Weiterverarbeitung in C gespeichert.

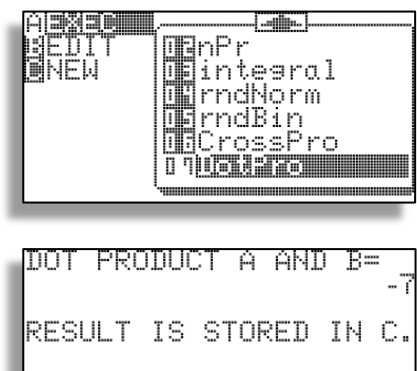

Beim Nachfolgemodell EL-9950 ist der Befehl nicht mehr als Programm verfügbar. Vielmehr wird er unter

**LIST D VECTOR 2 DotPro(** 

in den Rechenbildschirm aufgerufen und durch die entsprechenden Listen ergänzt.

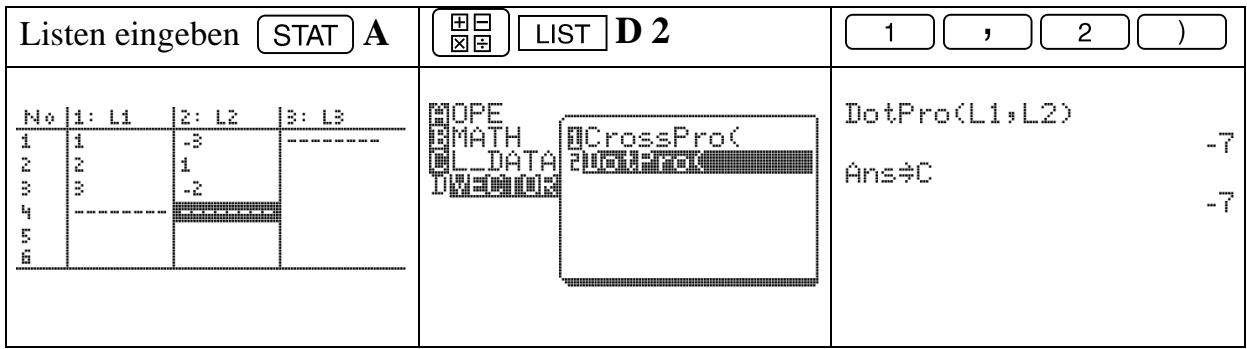

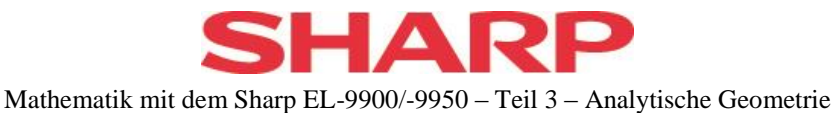

**Hinweis:** Natürlich können die Listen auch direkt im Befehl für das Skalarprodukt geschrieben werden:

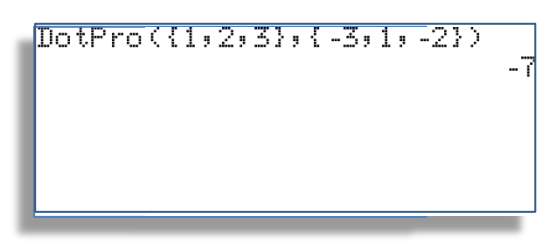

## <span id="page-18-0"></span>**Betrag eines Vektors**

Nachdem man das Skalarprodukt mit sich selbst in Matrizenschreibweise ausgeführt hat, steht das Ergebnis immer noch in einer Matrix. Daraus lässt sich keine Wurzel ziehen. Das Element muss zuerst aus der Matrix extrahiert werden. Dies gelingt durch den Zugriff (1,1) auf das Element der ersten Zeile und ersten Spalte des letzten Ergebnisses.

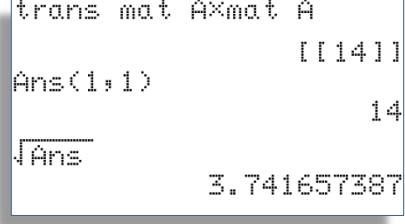

Mit Listen ist dies wesentlich einfacher, da die Summe der Produkte bereits als Zahl vorliegt.

#### **Hinweise**:

- Statt L1xL1 kann auch L1<sup>2</sup> geschrieben werden.
- Der Malpunkt muss nicht geschrieben werden.
- Verwendet man die programmierte Funktion DotPro, so muss in L1 und L2 derselbe Vektor stehen.
- Mit dem neuen EL-9950 wird DotPro(L1,L1) berechnet und die Wurzel gezogen.

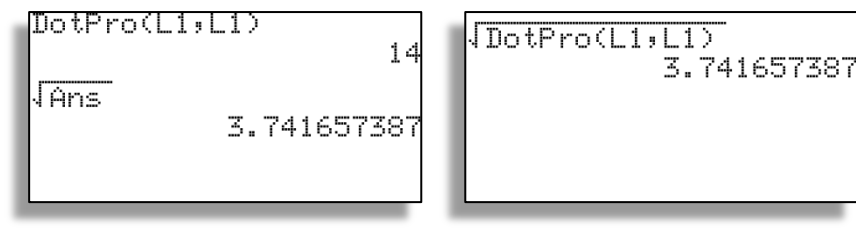

18 © 2013, Sharp Electronics (Europe) GmbH

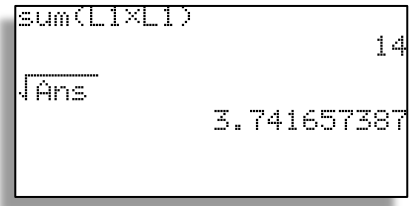

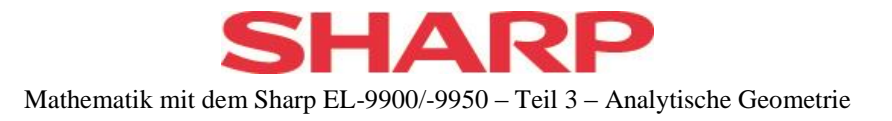

## <span id="page-19-0"></span>**Winkel zwischen 2 Vektoren**

In der Listendarstellung kann die Berechnung in einem Zug erfolgen. Gegebenenfalls ist zuvor die Winkeleinstellung **Deg** unter

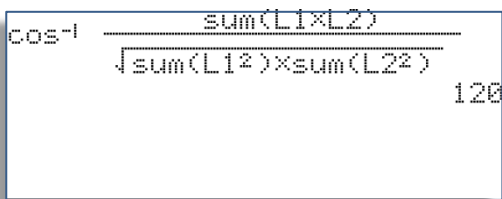

zu wählen.

**SETUP B** 

Beim neuen EL-9950 gestaltet sich der Befehl entsprechend:

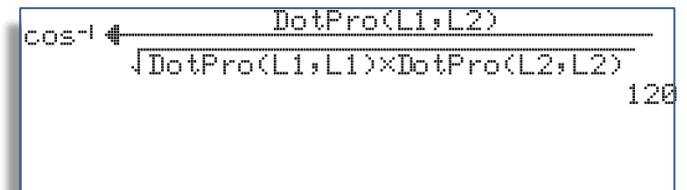

lmat A

## <span id="page-19-1"></span>**Umwandlung der Darstellungen**

## a) **Vektor**  $\vec{a}$  **aus Liste L1 in Matrix A :**

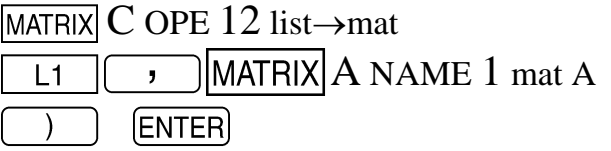

Das Ergebnis kann mit

MATRIX A NAME 1 mat A (ENTER)

betrachtet werden.

## b) **Vektor**  $\vec{a}$  **aus Matrix A in Liste L1**

 $MATRIX$  C OPE 11 mat $\rightarrow$ list  $MATRIX$  A NAME 1 mat A  $L1$  $\lambda$ **ENTER**  $\mathbf{y}$ 

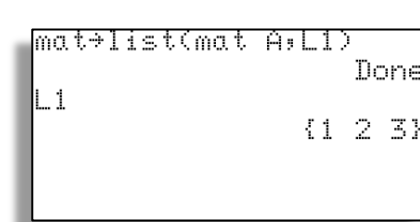

list→mat(L1,mat A)

Done

 $[11]$  $121$  $[3]$ 

19 © 2013, Sharp Electronics (Europe) GmbH

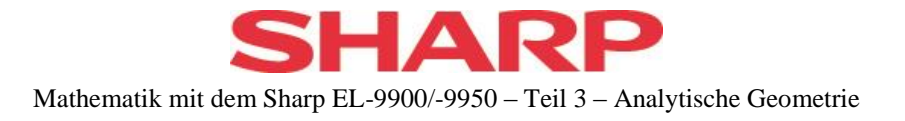

## **c) Aufbau einer Matrix aus Listen**

Aus den drei Listen L1={1,2,3} , L2={-3,1,-2) und L3={-2,-1,-6} soll eine Matrix C mit den Listen als Spaltenvektoren aufgebaut werden.

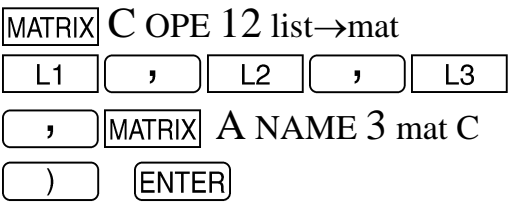

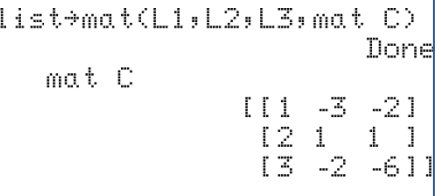

## **d) Zerlegung einer Matrix in Vektoren(Listen)**

Umgekehrt kann die Matrix C wieder in 3 Listen zerlegt werden.

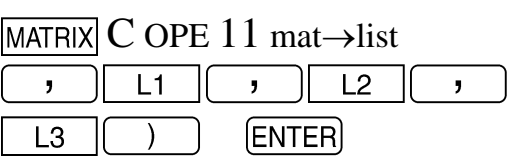

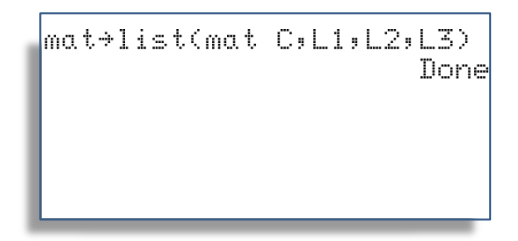

## **e) Erweiterung einer bestehenden Matrix**

Liegen die Vektoren in Matrixschreibweise vor, so muss die erste Matrix durch die anderen schrittweise erweitert werden (**augment**).

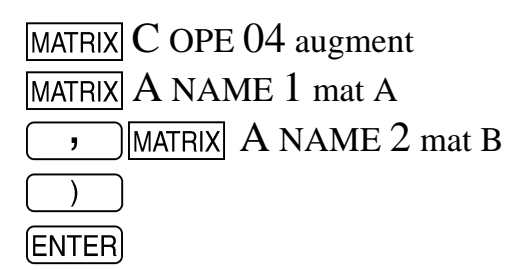

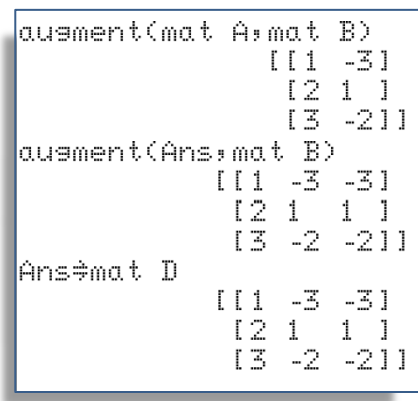

## **Hinweise:**

So kann ein weiterer Vektor (als Matrix) zugefügt werden. Zum Schluss wurde alles unter mat D gespeichert. Es können beliebige Matrizen passender Dimension zusammengefügt werden.

> 20 © 2013, Sharp Electronics (Europe) GmbH

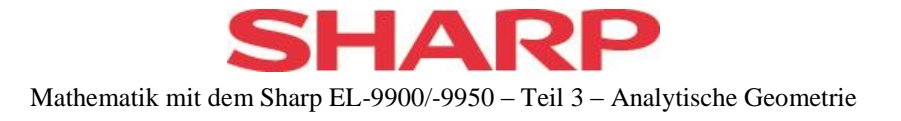

## <span id="page-21-0"></span>**Lineare Unabhängigkeit**

Wir beschränken uns auf die Untersuchung dreier Vektoren, da 4 Vektoren im 3 dimensionalen immer linear abhängig sind und das Verhältnis zweier Vektoren normalerweise direkt ersichtlich ist.

*Untersuche die drei Vektoren auf lineare Unabhängigkeit:*

$$
\vec{a} = \begin{pmatrix} 1 \\ 2 \\ -3 \end{pmatrix}, \vec{b} = \begin{pmatrix} 4 \\ 0 \\ 1 \end{pmatrix}, \vec{c} = \begin{pmatrix} 2 \\ -4 \\ 7 \end{pmatrix}
$$

Sind die Vektoren in Matrixform oder als Listen eingegeben, so erzeugen wir zunächst daraus ein Spaltenmatrix. Andernfalls geben wir die Matrix  $[\vec{a}, \vec{b}, \vec{c}]$  direkt ein.

Mit

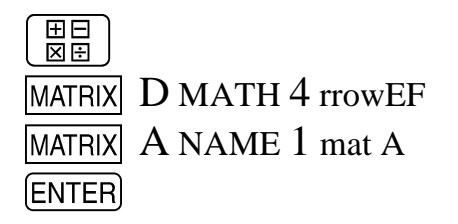

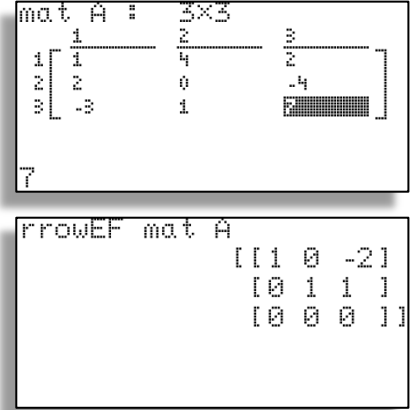

erzeugen wir die Diagonalgestalt.

Besteht die letzte Zeile aus lauter Nullen, so sind die Vektoren linear abhängig, weil das gelöste LGS r∙ $\vec{a}$ +s⋅ $\vec{b}$ +t⋅ $\vec{c}$ = 0 unendliche viele Lösungen besitzt. Andernfalls sind die drei Vektoren linear unabhängig.

## **Hinweise:**

- **Drei linear unabhängige Vektoren führen immer auf die 3x3 - Einheitsmatrix.**
- Verwendet man dieses Verfahren für zwei Vektoren, so entsteht immer die dritte Zeile mit nur Nullen. Die Zeile muss für die Bewertung ignoriert und diese anhand der zweiten Zeile vorgenommen werden. Im Beispiel sind  $\vec{a}$  und  $\vec{b}$  linear unabhängig.

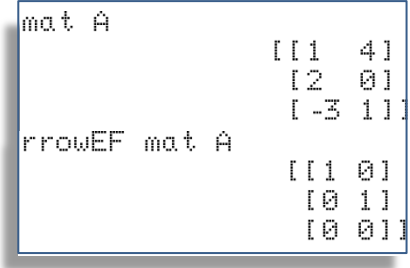

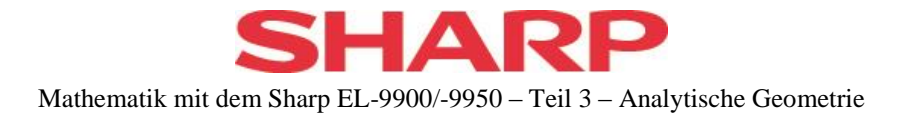

## <span id="page-22-0"></span>**Geraden und Ebenen**

## <span id="page-22-1"></span>**Geraden**

Auch wenn der Aufwand in vielen Fällen nicht lohnt, sollen die Möglichkeiten ausgelotet werden, welche der GTR bietet.

Legt man Wert auf einfachere Eingabe und Verarbeitung, so kann mit Listen gearbeitet werden, auch wenn diese als Zeilen geschrieben werden und dadurch die Unterscheidung von Punkten und Vektoren erschwert wird. Alternativ können Punkte als Listen und Vektoren in Matrixform verwendet werden, wobei Umwandlungen unvermeidbar sind. Es kann aber auch konsequent mit Matrizen gearbeitet werden.

## <span id="page-22-2"></span>**Geradengleichung**

*Durch die beiden Punkte P(3/-1/2) und Q(-7/-5/8) soll eine Gerade gelegt werden.*

Zunächst geben wir die Punktkoordinaten in Listen ein. Der Richtungsvektor wird als Differenz der Listen gespeichert.

Falls gewünscht, kann der Richtungsvektor noch durch 2 geteilt werden.

Nach Interpretation von L1 als Stützvektor lautet die zugehörige Gleichung :

g: 
$$
\vec{x} = L1 + t \cdot L3 = \begin{pmatrix} 3 \\ -1 \\ 2 \end{pmatrix} + t \cdot \begin{pmatrix} -5 \\ -2 \\ 3 \end{pmatrix}
$$

## <span id="page-22-3"></span>**Punkte auf der Geraden**

a) Zu jedem Parameter t aus den reellen Zahlen kann der zugehörige Geradenpunkt berechnet werden durch Eingabe der rechten Seite der Gleichung.

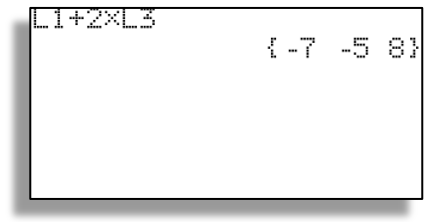

22 © 2013, Sharp Electronics (Europe) GmbH

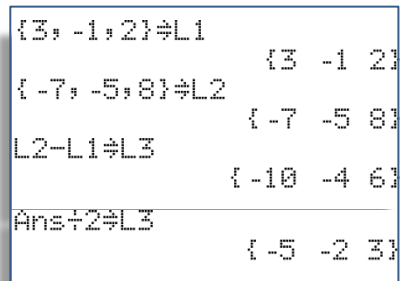

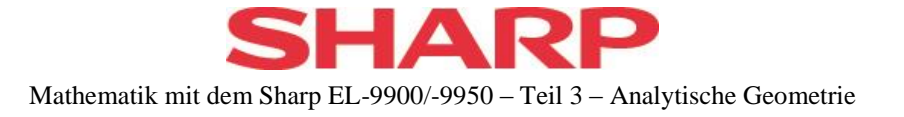

*b) Liegt der Punkt R(15,5/4/-5,5) auf g ?*

Ein Punkt R (in L4) liegt genau dann auf der Geraden g, wenn die Gleichung **L1 + t ∙ L3 = L4** eine Lösung für t hat.

Umgeformt heißt das: **t ∙ L3 = L4 – L1**  muss eine Lösung für t haben.

Wir erzeugen also aus L3 und (L4-L1) eine Matrix.

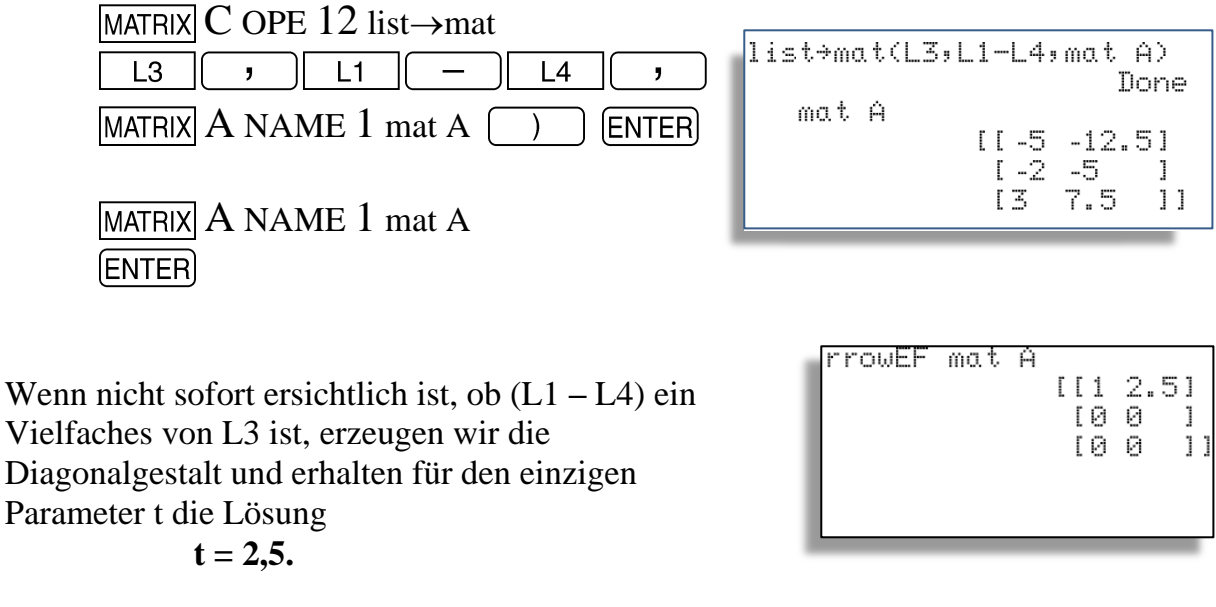

**Hinweis**: Liegt der Punkt nicht auf g, so liefert die Diagonalgestalt einen Widerspruch in Zeile 2  $(z.B. 0 \cdot t = 1).$ 

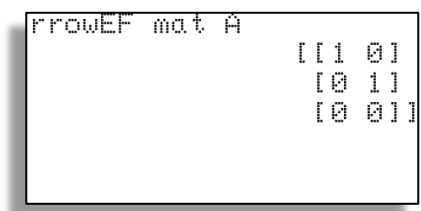

#### <span id="page-23-0"></span>**Lagebeziehungen zweier Geraden**

Grundsätzlich kann die im vorherigen Kapitel vorgestellte Vorgehensweise auch hier verwendet werden. Um auch ein anderes Verfahren zu erläutern, werde ich diesen Punkt vollständig in Matrizenschreibweise bearbeiten.

{15.5,4,-5.5}\$L4  ${15.54 - 5.5}$ 

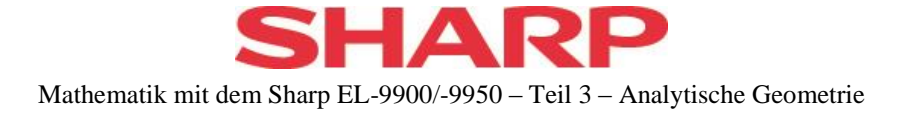

*Untersuche die Lage der beiden Geraden g und h zueinander.*

$$
g: \vec{x} = \begin{pmatrix} 7 \\ -2 \\ 2 \end{pmatrix} + t \cdot \begin{pmatrix} 2 \\ 3 \\ 1 \end{pmatrix} \quad \text{and } h: \vec{x} = \begin{pmatrix} 4 \\ -6 \\ -1 \end{pmatrix} + s \cdot \begin{pmatrix} 1 \\ 1 \\ 2 \end{pmatrix}
$$

Zunächst erzeugen wir die 4 Vektoren als 3x1-Matrizen [A], [B], [C] und [D] .

Ein traditioneller Ansatz löst nun das LGS  $\vec{a} + t \cdot \vec{b} = \vec{c} + s \cdot \vec{d}$  oder umgeformt

$$
\mathfrak{t} \cdot \vec{b} - \mathfrak{s} \cdot \vec{d} = \vec{c} - \vec{a}
$$

 $\sqrt{\text{MATRIX}}$  A NAME 3 mat C

Wir können also die Matrix mit den Spaltenvektoren  $\vec{b}$ ,  $-\vec{d}$ ,  $\vec{c}$  -  $\vec{a}$  erzeugen. Dazu erweitern wir [B] um –[D] und danach um  $[C]$  – [A].

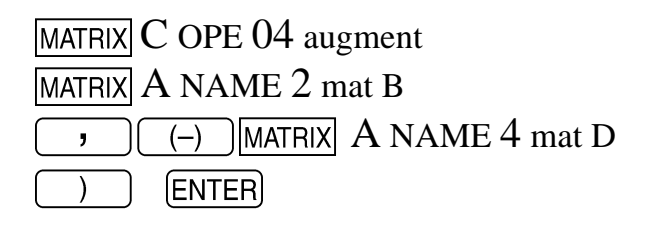

 $\sqrt{\text{MATRIX}}$  A NAME 1 mat A

MATRIX C OPE 04 augment

**ENTER** 

 $\overline{\phantom{a}}$ 

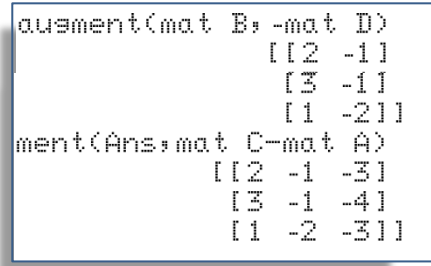

#### **Hinweise:**

**ANS** 

- Der zweite **augment**-Aufruf kann auch durch **ENTRY** und Korrektur des Ausdrucks erfolgen.
- Da die Ergebnisse bisher nirgendwo gespeichert sind ist es sinnvoll, das letzte Ergebnis z.B. unter [E] zu speichern.

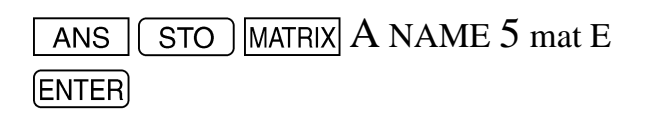

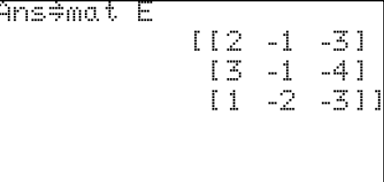

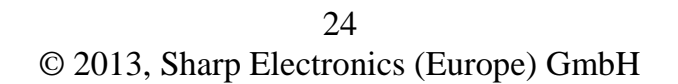

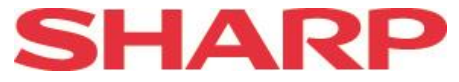

Nun lassen wir das LGS in [E] bzw. dem ANS-Speicher lösen.

> $MATRIX$  D MATH 4 rrowEF  $\sqrt{ANS}$ **ENTER**

Da es nur zwei Parameter gibt, ist die dritte Zeile voller Nullen bedeutungslos und die Lösung lautet

$$
t = -1 \text{ und } s = 1.
$$

Der entstehende Schnittpunkt ergibt sich aus [A] – 1 ∙ [B] zu **(5/-5/1).**

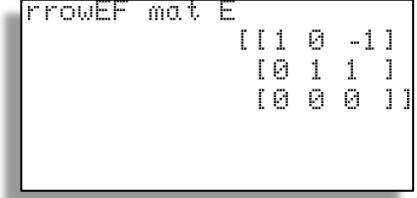

mat A-mat B  $[15]$  $[-5]$  $[1 1]$ 

*Wir ändern nun h so ab, dass die Geraden parallel sind:*  $\vec{d} = \vert$  $\setminus$ I ſ J  $\overline{\phantom{a}}$  $\cdot$ *4 6 2*

Unser Vorgehen liefert die Matrix [ [B], [-D], [C-A]] zur Lösung des Gleichungssystems. Da man sofort sieht, dass die Richtungsvektoren parallel sind, muss nur noch die Lösbarkeit des Systems überprüft werden:

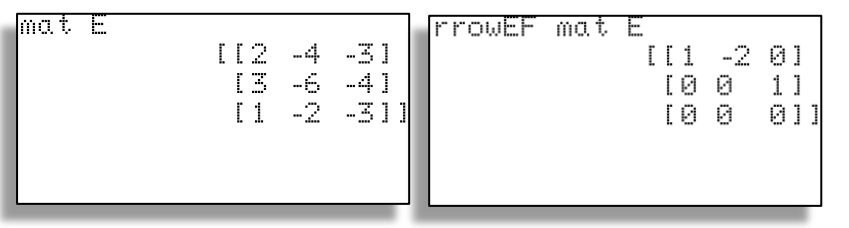

Das LGS liefert aber in Zeile 2 eine Unlösbarkeit für s. Deshalb können die Geraden nur parallel sein.

*Nun ändern wir h so ab, dass die Geraden windschief sind:*  $\vec{d}$  *=*  $\vert$  $\setminus$  $\mathsf{I}$ ſ  $\bigg)$   $\overline{\phantom{a}}$ *1 2 3*

Dass die Geraden nicht parallel sind, sieht man sofort.

.

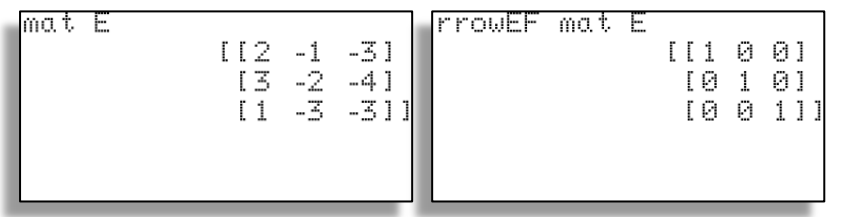

Das LGS zeigt einen Widerspruch – es gibt keine Lösung, die Geraden sind windschief

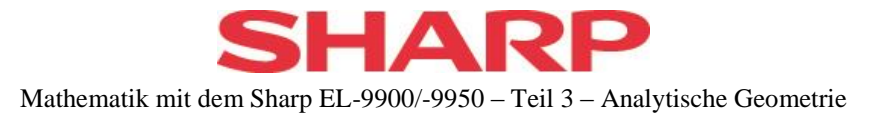

## **Bemerkung**:

Zwei identische Geraden führen zu einer Lösung wie z.B. :

Das LGS lässt unendlich viele Lösungen für t und s zu.

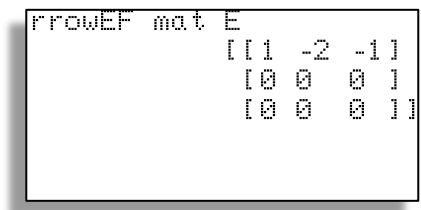

## <span id="page-26-0"></span>**Ebenen in Parameterdarstellung**

#### <span id="page-26-1"></span>**Ebenengleichung**

*Eine Ebene E soll durch die drei Punkte A(4/3/1) , B(5/1/4) und C(7/3/2) festgelegt sein.*

Nach Eingabe der drei Ortvektoren [A], [B] und [C] kann man die Spannvektoren durch [B] – [A] und  $[C] - [A]$  bestimmen und nach  $[D]$  bzw.  $[E]$ abspeichern.

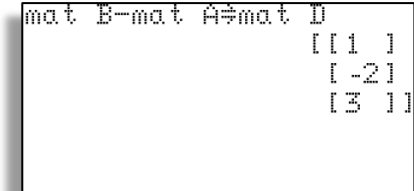

$$
\begin{bmatrix}\n\text{mat C-mat A}^{\frac{3}{2}}\text{mat E} \\
\text{I} \\
\text{I} \\
\text{I} \\
\text{I}\n\end{bmatrix}
$$

Die Ebene hat also die Gleichung

E: 
$$
\vec{x} = [A] + r[D] + s'[E] = \begin{pmatrix} 4 \\ 3 \\ 1 \end{pmatrix} + r \cdot \begin{pmatrix} 1 \\ -2 \\ 3 \end{pmatrix} + s \cdot \begin{pmatrix} 3 \\ 0 \\ 1 \end{pmatrix}
$$

#### <span id="page-27-0"></span>**Punkte auf einer Ebene**

a) Durch die Verwendung von reellen Zahlen für r und s lassen sich Punkte auf der Ebene bestimmen (siehe Beispiel:  $r=2$ ,  $s=3$ ).

b) Um zu überprüfen, ob ein Punkt F(-3/-1/4), dessen Ortsvektor unter [F] abgespeichert ist, in der Ebene liegt, muss die Gleichung

$$
[A] + r \cdot [D] + s \cdot [E] = [F]
$$

gelöst werden.

Diese wird umgeformt in  $\mathbf{r} \cdot [\mathbf{D}] + \mathbf{s} \cdot [\mathbf{E}] = [\mathbf{F}] - [\mathbf{A}]$ 

Die zugehörige Matrix [[D], [E], [F]-[A]] kann nun, wie oben beschrieben, durch den **augment(** - Befehl schrittweise erzeugt werden oder, was wahrscheinlich schneller geht, direkt eingegeben werden.

(  $\mathbf{1}$  $\overline{\phantom{0}}$ 3 )

Diese Matrix wird auf Diagonalgestalt gebracht.

Das Ergebnis zeigt:

- **Das Gleichungssystem besitzt eine Lösung.**
- $r = 2$  und  $s = -3$
- **Der Punkt F liegt in Ebene E.**

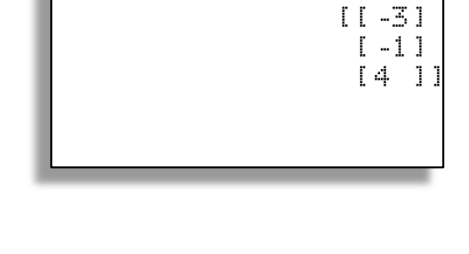

mat A+2×mat D-3×mat E

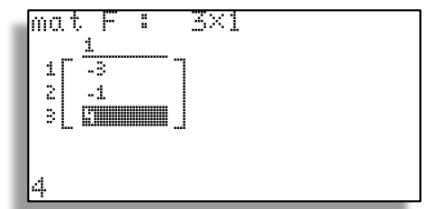

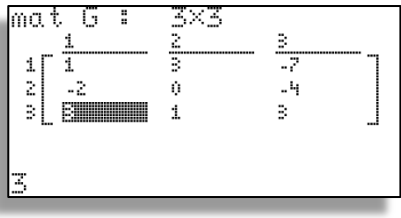

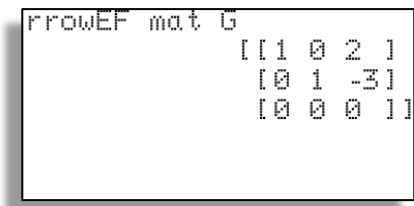

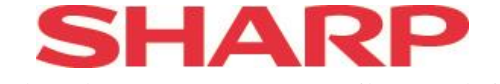

#### **Bemerkung**:

Liegt F nicht in E, so liefert diese Vorgehensweise die Einheitsmatrix. Das System ist unlösbar.

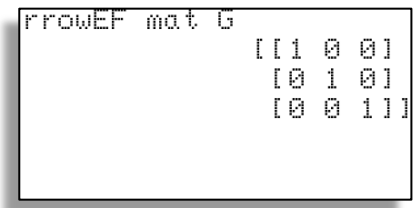

<span id="page-28-0"></span>**Ebene und Gerade**

$$
\text{Wie liegt die Gerade } \vec{x} = \begin{pmatrix} 2 \\ 0 \\ 1 \end{pmatrix} + t \cdot \begin{pmatrix} 1 \\ 1 \\ 2 \end{pmatrix} \text{ bezüglich E: } \vec{x} = \begin{pmatrix} 4 \\ 3 \\ 1 \end{pmatrix} + r \cdot \begin{pmatrix} 1 \\ -2 \\ 3 \end{pmatrix} + s \cdot \begin{pmatrix} 3 \\ 0 \\ 1 \end{pmatrix} ?
$$

Zu lösen ist die Gleichung

$$
[A] + r \cdot [B] + s \cdot [C] = [D] + t \cdot [H]
$$
 bzw.  

$$
r \cdot [B] + s \cdot [C] - t \cdot [H] = [D] - [A]
$$

Auch hier können wir die 3x4 - Matrix schrittweise aufbauen oder direkt eingeben:

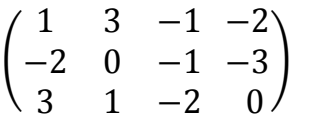

Diese Matrix wird auf Diagonalgestalt gebracht. Das LGS besitzt eine eindeutige Lösung.

Es ist sinnvoll, die Zahlen in Brüche umzuwandeln.

28 © 2013, Sharp Electronics (Europe) GmbH

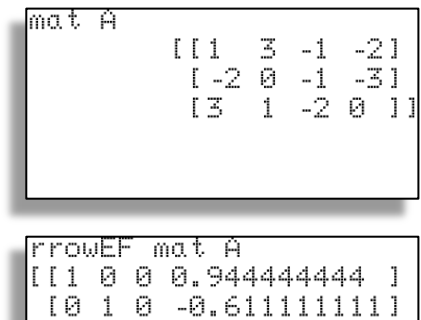

 $[0 0 1 1.11111111 1]$ 

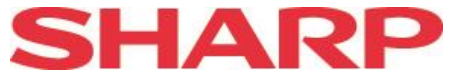

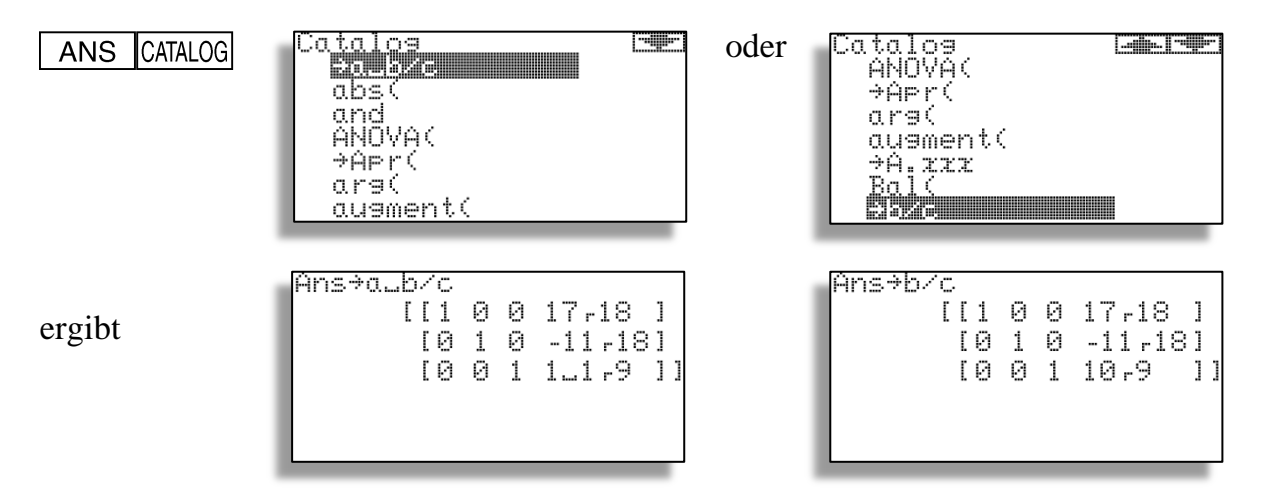

Wir erhalten so das Ergebnis:

$$
r = \frac{17}{18}
$$
,  $s = -\frac{11}{18}$  und  $t = \frac{10}{9}$ 

Hat man die Vektoren einzeln abgespeichert, so kann man den Schnittpunkt nun leicht berechnen lassen, ansonsten ist eigene Rechenarbeit angesagt.

Der Schnittpunkt lautet  $\left(\frac{2}{3}\right)$  $\frac{28}{9}$ |1  $\frac{10}{9}$  $\left|\frac{2}{9}\right|$  $\frac{1}{9}$ ).

#### **Bemerkungen**:

- Ist g parallel zu E, so liefert das System keine Lösung, d.h. einen Widerspruch in der letzten Zeile.
- Liegt g in E, so liefert das System unendlich viele Lösungen, d.h. nur Nullen in der letzten Zeile.

#### <span id="page-29-0"></span>**Ebene und Ebene**

$$
\text{Wie liegt die Ebene H: } \vec{x} = \begin{pmatrix} 2 \\ 0 \\ 1 \end{pmatrix} + u \cdot \begin{pmatrix} 1 \\ 1 \\ 2 \end{pmatrix} + v \cdot \begin{pmatrix} 2 \\ 1 \\ 1 \end{pmatrix} \text{hzgl. } E : \vec{x} = \begin{pmatrix} 4 \\ 3 \\ 1 \end{pmatrix} + r \cdot \begin{pmatrix} 1 \\ -2 \\ 3 \end{pmatrix} + s \cdot \begin{pmatrix} 3 \\ 0 \\ 1 \end{pmatrix}?
$$

Auch hier ist es wahrscheinlich einfacher, die Gleichung  $E = H$  umzustellen

29 © 2013, Sharp Electronics (Europe) GmbH

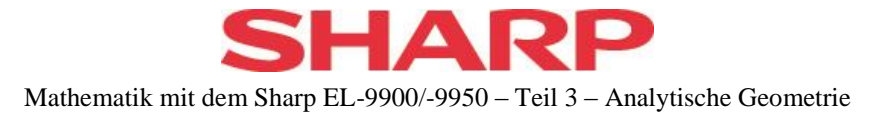

$$
u \cdot \begin{pmatrix} 1 \\ 1 \\ 2 \end{pmatrix} + v \cdot \begin{pmatrix} 2 \\ 1 \\ 1 \end{pmatrix} - r \cdot \begin{pmatrix} 1 \\ -2 \\ 3 \end{pmatrix} - s \cdot \begin{pmatrix} 3 \\ 0 \\ 1 \end{pmatrix} = \begin{pmatrix} 4 \\ 3 \\ 1 \end{pmatrix} - \begin{pmatrix} 2 \\ 0 \\ 1 \end{pmatrix}
$$

und das zugehörige Gleichungssystem als 3x5 – Matrix einzugeben.

Das LGS wird gelöst

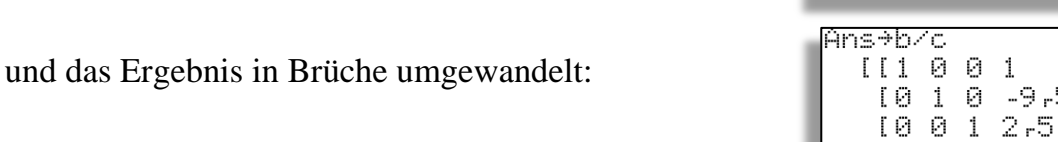

mat A

**rrowEF** mat A  $[11001]$ 

 $\begin{array}{cccc} \{ \begin{array}{cccc} 1 & 1 & 2 & -1 & -3 & 2 \end{array} \} \\ \{ \begin{array}{cccc} 1 & 1 & 2 & 0 & 3 \end{array} \} \\ \{ \begin{array}{cccc} 2 & 1 & -3 & -1 & 0 \end{array} \} \end{array}$ 

 $[0 1 0 -1.8 1.1]$  $[0 0 1 0.4]$ 

-9.5

0.51

0.711

 $1 - 2$ 

 $11 - 101$ 

7.10 II

Die letzte Zeile liefert den gesuchten Zusammenhang

 $r + \frac{2}{r}$  $\frac{2}{5}$  **s** =  $\frac{7}{10}$  $\frac{7}{10}$  bzw. **r** =  $\frac{7}{10}$  $\frac{7}{10}$  -  $\frac{2}{5}$  $\frac{2}{5}$  **s** 

Die Gleichung der Schnittgeraden erhalten wir durch Einsetzen in die Gleichung der Ebene E.

#### **Bemerkungen:**

- Sind E und H parallel, so liefert die Matrix in der letzten Zeile eine nichterfüllbare Bedingung (z.B. 0 0 0 0 1 ).
- Bei identischen Ebenen treten in der letzten Zeile nur Nullen auf.

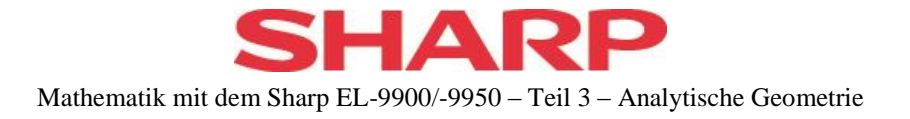

## <span id="page-31-0"></span>**Koordinaten- und Normalenform**

#### <span id="page-31-1"></span>**Umwandlung**

Die Parameterform der Ebene E soll in die Koordinatenform überführt werden. Dazu ist die Gleichung

$$
\begin{pmatrix} 4 \\ 3 \\ 1 \end{pmatrix} + r \cdot \begin{pmatrix} 1 \\ -2 \\ 3 \end{pmatrix} + s \cdot \begin{pmatrix} 3 \\ 0 \\ 1 \end{pmatrix} = x_1 \cdot \begin{pmatrix} 1 \\ 0 \\ 0 \end{pmatrix} + x_2 \cdot \begin{pmatrix} 0 \\ 1 \\ 0 \end{pmatrix} + x_3 \cdot \begin{pmatrix} 0 \\ 0 \\ 1 \end{pmatrix}
$$

zu lösen, wobei die Parameter r und s eliminiert werden müssen.

Um den GTR sinnvoll einsetzen zu können, muss die Gleichung wieder umgestellt werden.

$$
r \cdot \begin{pmatrix} 1 \\ -2 \\ 3 \end{pmatrix} + s \cdot \begin{pmatrix} 3 \\ 0 \\ 1 \end{pmatrix} - x_1 \cdot \begin{pmatrix} 1 \\ 0 \\ 0 \end{pmatrix} - x_2 \cdot \begin{pmatrix} 0 \\ 1 \\ 0 \end{pmatrix} - x_3 \cdot \begin{pmatrix} 0 \\ 0 \\ 1 \end{pmatrix} = - \begin{pmatrix} 4 \\ 3 \\ 1 \end{pmatrix}
$$

Entweder erzeugen wir aus den bereits eingegebenen Vektoren die entsprechende Matrix oder wir geben die zugehörige 3 x 6 Matrix [A] direkt ein (Vorzeichen beachten!!).

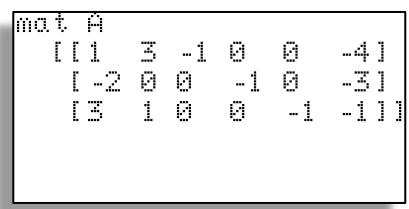

Das LGS wird gelöst und die letzte Zeile ausgewertet. Sie bringt direkt (bei obiger Reihenfolge der Parameter/Variablen) die Koordinatenform:

$$
1\cdot x_1-4\cdot x_2-3\cdot x_3=-11
$$

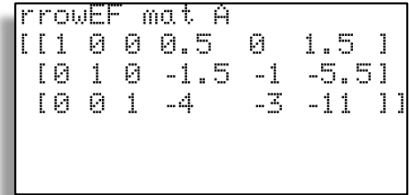

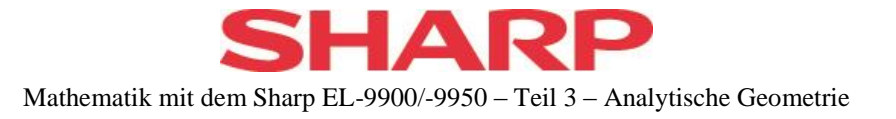

#### <span id="page-32-0"></span>**Normalenvektor**

1) Auf die eben dargestellte Weise kann auch der Normalenvektor der Ebene bestimmt werden, da er aus den Koeffizienten der Koordinatenform besteht:

 $\vec{n}$  =  $\vert$  $\mathbf{1}$  $\overline{\phantom{0}}$  $\overline{\phantom{0}}$ )

2) Dieser kann aber auch als eine vom Nullvektor verschiedene Lösung des LGS  $\vec{u} \cdot \vec{n} = 0$  und  $\vec{v} \cdot \vec{n} = 0$ bestimmt werden.

$$
\begin{pmatrix} 1 \\ -2 \\ 3 \end{pmatrix} \cdot \begin{pmatrix} n_1 \\ n_2 \\ n_3 \end{pmatrix} = 0 \text{ und } \begin{pmatrix} 3 \\ 0 \\ 1 \end{pmatrix} \cdot \begin{pmatrix} n_1 \\ n_2 \\ n_3 \end{pmatrix} = 0 \implies \begin{pmatrix} n_1 - 2n_2 + 3n_3 = 0 \\ 3n_1 - 0n_2 + n_3 = 0 \end{pmatrix}
$$

Wir geben das LGS in eine Matrix I der Dimension 2x3 oder 2x4 ein ...

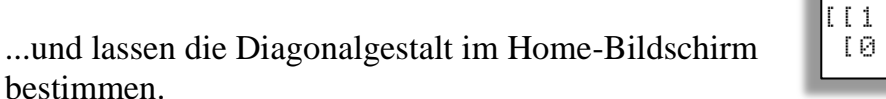

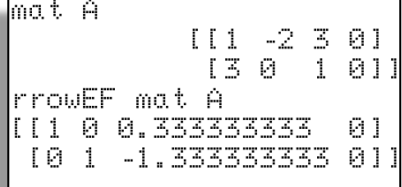

$$
\begin{array}{c}\n\text{Ans+b/c} \\
\hline\n\begin{bmatrix}\n[1 0 1 - 3 0] \\
[0 1 - 4 - 3 0]\n\end{bmatrix} \\
\end{array}
$$

In Brüchen dargestellt ergibt sich  $n_2 - \frac{4}{3}$  $\frac{1}{3}$ **n**<sub>3</sub> = **0** oder 3**n**<sub>2</sub> **- 4n**<sub>3</sub>

Da wegen der beliebigen Länge des Normalenvektors eine Koordinate frei (ungleich 0) gewählt werden kann, bietet sich an:  $n_2 = 4$  und  $n_3 = 3$ . Aus der ersten Zeile

ergibt sich dann  $3n_1 + n_3 = 0$  bzw.  $n_1 = -1$  und damit  $\vec{n} =$  $\setminus$  $\mathsf{I}$ I ſ  $\bigg)$  **-1 4 3 .**

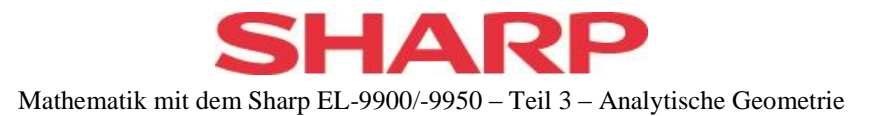

3) Bekanntlich liefert das Vektorprodukt (Kreuzprodukt) zweier Vektoren einen zu beiden senkrecht stehenden mat A : 3×1 Normalenvektor.

Dazu gibt man die beiden Vektoren als 3x1- Matrizen A und B ein,

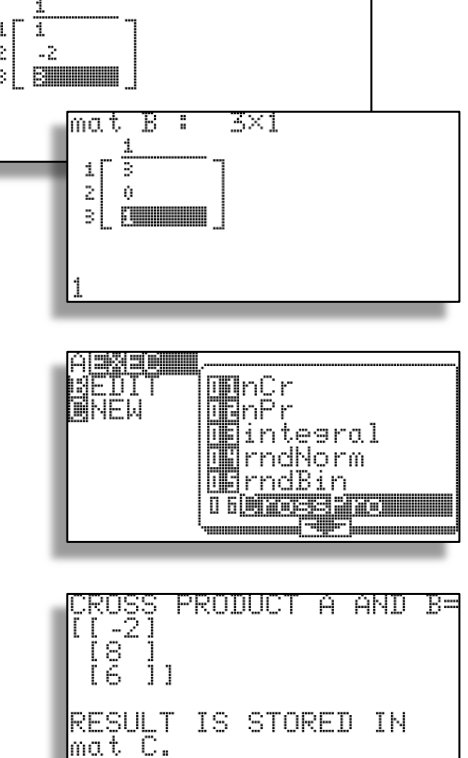

ruft unter FRGM A Exec 06 CrossPro auf

und erhält AxB als Matrix C.

Im neuen Modell EL-9950 wird die Ungleichbehandlung von Skalarprodukt (aus Listen) und Vektorprodukt (aus Matrizen) aufgehoben und beide Produkte werden aus Listen berechnet.

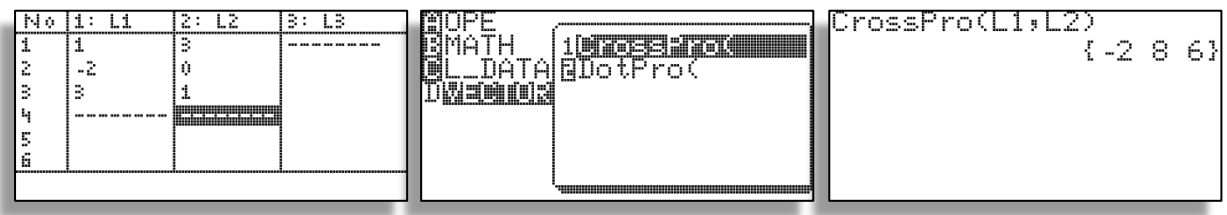

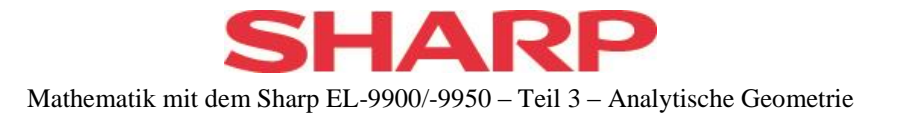

## <span id="page-34-0"></span>**Aufstellen der Koordinatenform aus drei Punkten**

*Gesucht ist die Koordinatenform der Ebene durch A(1/2/5) , B(-3/3/11) und C(0/3/2).*

Jede Ebene, die nicht durch den Ursprung geht, kann auch in der Form

$$
ax_1 + bx_2 + cx_3 = 1
$$

geschrieben werden. Dieser Ansatz kann zunächst für jede Ebene versucht werden, wenn drei Punkte gegeben sind. Er führt auf das LGS

> $1a + 2b + 5c = 1$  $-3a + 3b + 11c = 1$  $0a + 3b + 2c = 1$

welches als Matrix geschrieben. . .

. . .gelöst werden kann.

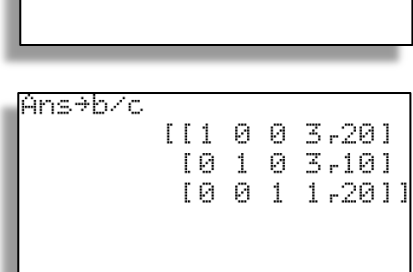

 $\begin{bmatrix} 1 & 2 & 5 & 1 \\ 1 & -3 & 3 & 11 & 1 \\ 10 & 3 & 2 & 11 \end{bmatrix}$ 

 $[11 0 0 0.15]$  $[0 1 0 0.3]$  $[0 0 1 0.05]$ 

111

 $[11]$ 

mat A

**rrowEF** mat A

In Brüchen geschrieben ergibt sich

Die Gleichung der Ebene lautet also  $\frac{3}{20}x_1 + \frac{3}{10}$  $\frac{3}{10}$ X<sub>2</sub> +  $\frac{1}{20}$  $\frac{1}{20}x_3 = 1$ bzw. mit ganzzahligen Koeffizienten

$$
3x_1 + 6x_2 + x_3 = 20
$$

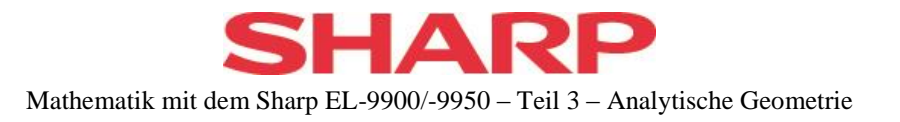

## **Hinweise:**

 Liefert dieses Vorgehen einen Widerspruch in der dritten Zeile, so geht die gesuchte Ebene durch den Ursprung. In [A] muss dann die 4. Spalte in Nullen abgeändert, das LGS neu gelöst und aus der reduzierten Matrix die Gleichung der Ebene aufgebaut werden.

So folgt aus dem nebenstehenden Ergebnis

mat A  $[11828]$  $[0130]$  $[0 0 0 0 1]$ 

 $a + 2c = 0$  und  $b + 3c = 0$ 

Die Wahl einer Variablen ist frei, z.B. mit  $c = -1$  ist  $a = 2$  und  $b = 3$ d.h. **E:**  $2x_1 + 3x_2 - x_3 = 0$ 

 Natürlich kann man dieses Verfahren auch dazu verwenden, die Koordinatenform aus der Parameterform zu gewinnen, wenn man aus der Parameterform drei Ebenenpunkte berechnet.

## <span id="page-35-0"></span>**Ebene und Gerade**

$$
\text{Wie liegt die Gerade g: } \vec{x} = \begin{pmatrix} 2 \\ 0 \\ 1 \end{pmatrix} + t \cdot \begin{pmatrix} 1 \\ 1 \\ 2 \end{pmatrix} \text{ bezüglich E: } x_1 - 4x_2 - 3x_3 = -11 ?
$$

Stützvektor und Richtungsvektor werden zunächst für die spätere Weiterverwendung als Listen oder Matrizen gespeichert. Ich verwende hier zwei Listen.

{2,0,1}≑L1  ${201}$  ${1, 1, 2}$  : 2  ${1 1 2}$ 

Zunächst werden die 3 Komponenten von g ohne GTR in die Ebenengleichung

 $x_1 - 4x_2 - 3x_3 = -11$ eingesetzt

 $\implies$   $(2 + t) - 4(0 + t) - 3(1 + 2t) = -11$ 

und diese Gleichung dem Solver übergeben.

Nach dem Aufruf von SOLVER erscheint ein leerer Bildschirm, auf dem diese Gleichung eingegeben werden kann.

35 © 2013, Sharp Electronics (Europe) GmbH

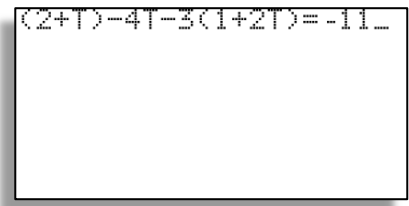

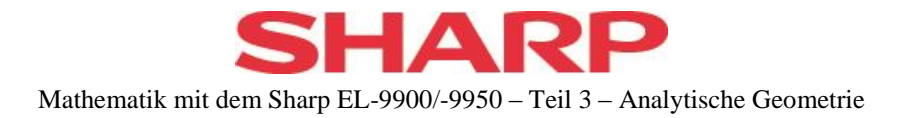

Nach der abschließenden Eingabe von **ENTER** zeigt der GTR, welche Lösungsstrategie er verwenden will. Der dabei angezeigte START-Wert für T ist ohne Bedeutung, kann aber geändert werden.

Wir starten mit  $\overline{EXE}$  die Berechnung.

Mit erneutem  $\sqrt{|\mathsf{EXE}|}$  startet die Berechnung und der GTR liefert die Lösung **T = 1.111111111** sowie die Werte für die rechte und linke Seite der Gleichung und deren Differenz zur Genauigkeitsabschätzung.

Da T nun gespeichert ist, können wir den Schnittpunkt im Home-Bildschirm berechnen und gegebenenfalls in Brüche umwandeln lassen.

Newton&Bisect solver **MTART=0** STEP=0.001

Newton&Bisect solver  $T = 1.111111111$ IGHT= -11<br>EET = -11  $= 0$ 

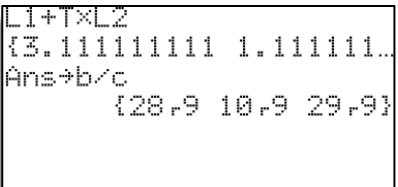

## **Bemerkungen:**

- Die Gleichung kann im Solver auch mit der Variablen X eingegeben werden (etwas einfacher). Direkt nach der Lösung steht auch der Wert in X zur Weiterberechnung zur Verfügung, ist also nicht dauerhaft gespeichert. Man kann den Wert von X natürlich umspeichern.
- Wenn es keine Lösung gibt, endet das Newton-Verfahren mit einer Fehlermeldung.

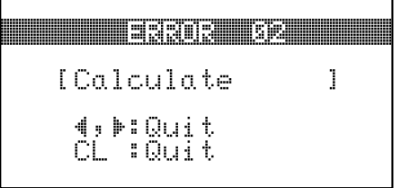

- Wenn g in E liegt, so liefert das Newton-Verfahren zu jedem Startwert den Startwert als Lösung. Man muss also aufpassen, wenn der Startwert als Lösung präsentiert wird und das Verfahren mit einem anderen Startwert erneut durchrechnen lassen. Ergibt sich wieder der Startwert als Lösung, so liegt g in der Ebene.
- Mit [  $CL$  ] kommt man im Solver immer eine Ebene zurück.

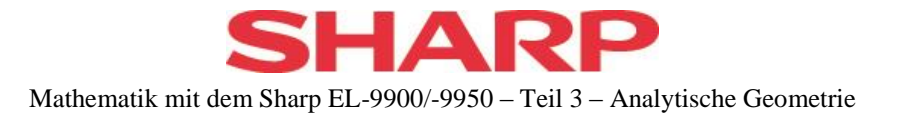

#### <span id="page-37-0"></span>**Ebene und Ebene**

a) Beide in Koordinatenform

Um die Schnittgerade der beiden Ebenen  $3x_1 - 4x_2 + x_3 = 1$  und  $5x_1 + 2x_2 - 3x_3 = 6$ zu gewinnen, löst man das LGS, welches aus diesen beiden Ebenengleichungen besteht.

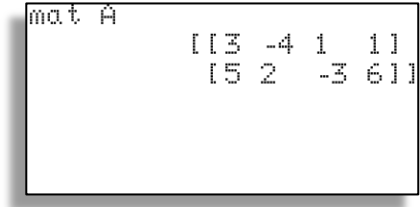

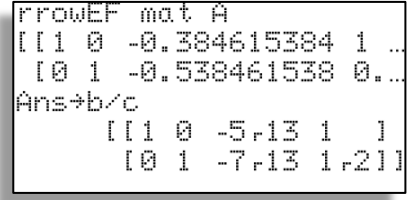

Die entsprechende 2x4 Matrix [A] wird dazu in Diagonalgestalt übergeführt und die Werte in Brüche umgewandelt.

Aus der zweiten Zeile folgt:  $\mathbf{x}_2 - \frac{7}{12}$  $\frac{7}{13}$ **x**<sub>3</sub> =  $\frac{1}{2}$  $\frac{1}{2}$ . Somit erhält man mit **x**<sub>3</sub> = **t** :

$$
\mathbf{X}_2 = \frac{1}{2} + \frac{7}{13}t
$$

Die erste Zeile liefert entsprechend:  $\mathbf{x}_1 - \frac{5}{12}$  $\frac{3}{13}$ **x**<sub>3</sub> = 1, **d.h. x**<sub>1</sub> = 1+  $\frac{3}{13}$ **t** Die gefundene Lösung lautet also: (  $\mathcal{X}$  $\mathcal{X}$  $\mathcal{X}$  $) = 1$  $1 + \frac{5}{4}$  $\frac{5}{13}t$  $\mathbf{1}$  $\frac{1}{2} + \frac{7}{13}$  $\frac{7}{13}t$  $\boldsymbol{0}$  $\vert = \vert$  $\mathbf{1}$  $\mathbf{1}$  $\overline{\mathbf{c}}$  $\boldsymbol{0}$  $\vert +t\cdot\vert$ 5  $\mathbf{1}$ 7  $\mathbf{1}$  $\mathbf{1}$ )

Schreibt man den Richtungsvektor ohne Brüche, so lautet die Gleichung der

Schnittgeraden 
$$
\vec{x} = \begin{pmatrix} 1 \\ \frac{1}{2} \\ 0 \end{pmatrix} + t \cdot \begin{pmatrix} 5 \\ 7 \\ 13 \end{pmatrix}
$$

b) Liegt eine Ebene in Koordinatenform und die andere in Parameterform vor, so setzt man die Komponenten der Parameterform in die Koordinatenform ein und lässt die entstehende Gleichung lösen. (vergl. Ebene und Gerade)

> 37 © 2013, Sharp Electronics (Europe) GmbH

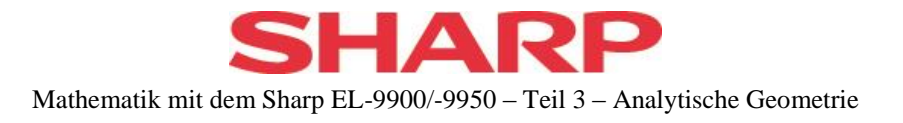

## <span id="page-38-0"></span>**Drei Ebenen**

*Bestimme die gemeinsamen Punkte der drei Ebenen*

 $x_1 + x_2 + x_3 = 10$  $x_1 + 4x_2 - x_3 = 0$  $3x_1 + 6x_2 + x_3 = 20$ 

Dies ergibt die 3x4 Matrix . . .

- . . . in der Diagonalgestalt . . .
- . . . und in Bruchschreibweise:

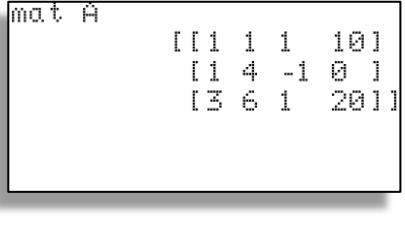

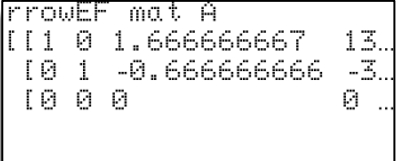

\n
$$
\begin{array}{r}\n 0.3 + 0.76 \\
 0.141100 \\
 0.141100 \\
 0.141000 \\
 0.141000 \\
 0.141000\n \end{array}
$$
\n

Da der GTR kein eindeutiges Ergebnis liefert (d.h. einen gemeinsamer Punkt), gibt es eine Schnittgerade.

Aus  $x_2 - \frac{2}{3}$  $\frac{2}{3}$ **x**<sub>3</sub> =  $-\frac{1}{3}$  $\frac{10}{3}$  und  $x_1 - \frac{5}{3}$  $\frac{5}{3}$ **x**<sub>3</sub> =  $\frac{4}{3}$  $\frac{\pi}{3}$  und der Wahl von  $x_3 = t$  folgt  $x_2 = -\frac{1}{3}$  $\frac{10}{3} + \frac{2}{3}$  $\frac{2}{3}$ **t** und **x**<sub>1</sub> =  $\frac{4}{3}$  $\frac{40}{3} - \frac{5}{3}$  $rac{3}{3}t$ d.h.  $\vec{x} =$  $\overline{4}$ 3  $-\frac{1}{2}$ 3  $\boldsymbol{0}$  $\vert +t\cdot\vert$  $-\frac{5}{3}$ 3  $\overline{\mathbf{c}}$ 3  $\mathbf{1}$ )

oder eine andere Form.

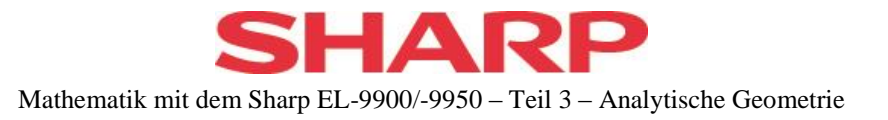

#### <span id="page-39-0"></span>**Die Hessesche Form**

Um die Ebenengleichung  $x_1 - 2x_2 + 4x_3 = 1$  in die Hessesche Form zu bringen, muss der Betrag des Normalenvektors  $\setminus$  $\mathsf{I}$ L ſ J  $\overline{\phantom{a}}$  $\overline{\phantom{a}}$  $|1\rangle$ -2 4 berechnet werden. Diesen berechnen wir nach einer der Methoden aus "Betrag eines Vektors". Die Wurzel können wir für spätere Berechnungen abspeichern..

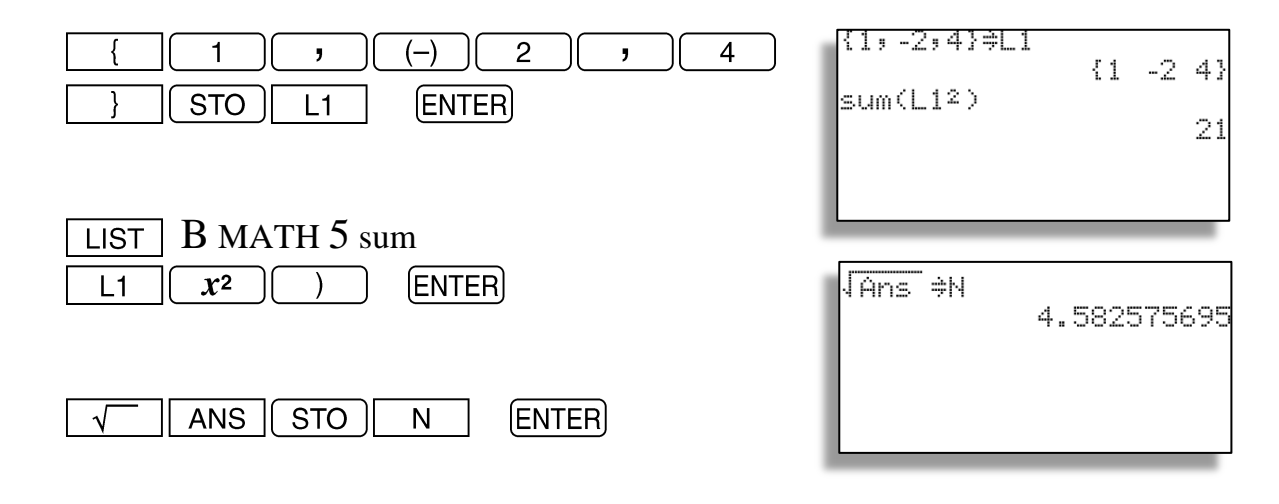

**Die Hessesche Form lautet also:** 

$$
\frac{x_1 - 2x_2 + 4x_3 - 1}{\sqrt{21}} = 0
$$

## <span id="page-39-1"></span>**Abstände**

## <span id="page-39-2"></span>**Punkt – Ebene**

*Welchen Abstand hat der Punkt P(1/6/2) von der Ebene E:*  $x_1 - 2x_2 + 4x_3 = 1$  ?

Wie oben beschrieben wurde die Ebene in die Hessesche Form gebracht. Dabei wurde der Normalenvektor in L1 und sein Betrag in N abgespeichert.

$$
\frac{x_1 - 2x_2 + 4x_3 - 1}{\sqrt{21}} = 0
$$

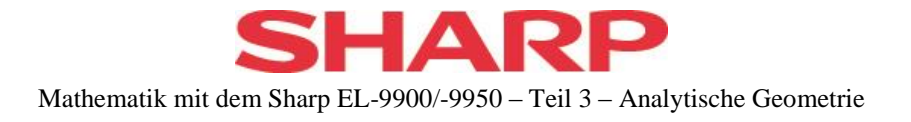

Das Einsetzen der Punktkoordinaten lässt sich über eine Summierung des Listenprodukts erreichen.

Also wird zunächst P als Liste L2 gespeichert.  $1 \cap \overline{\phantom{a}}$  6  $\overline{\phantom{a}}$  2  $\overline{\phantom{a}}$  $STO$  $L2$ **ENTER** 

Den Abstand können wir dann in einem Ausdruck berechnen:

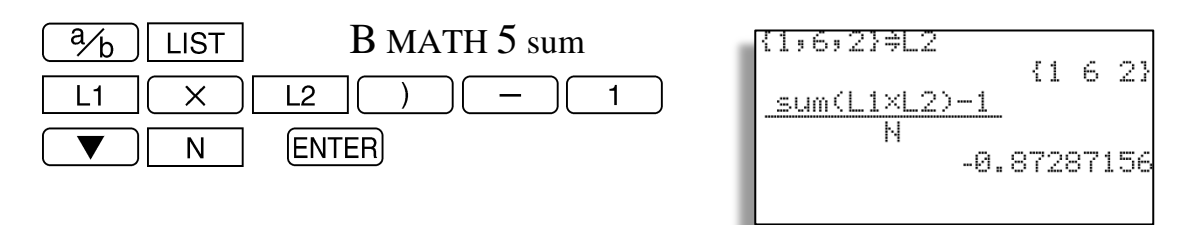

Nach Betragsbildung erhält man den gesuchten Abstand d  $\approx 0.87287156$ .

## <span id="page-40-0"></span>**Punkt – Gerade**

*Welchen Abstand hat der Punkt R(2/-3/5) von der Geraden g mit der Gleichung*

$$
\vec{x} = \begin{pmatrix} 4 \\ 3 \\ 3 \end{pmatrix} + t \cdot \begin{pmatrix} 2 \\ 1 \\ -1 \end{pmatrix} \qquad ?
$$

Hierzu gibt es mehrere Verfahren.

1) In einem traditionellen Verfahren wird zunächst eine Gleichung der Hilfsebene durch den Punkt und senkrecht zur Geraden aufgestellt, diese mit der Geraden zum Schnitt gebracht und der Abstand des Schnittpunktes vom gegebenen Punkt berechnet. Die nötigen Teilschritte können mit GTR - Unterstützung durchgeführt werden. Die entsprechenden Schritte sind bereits beschrieben.

Der Normalenvektor der Hilfsebene ist also 
$$
\vec{n} = \begin{pmatrix} 2 \\ 1 \\ -1 \end{pmatrix}
$$
und ihre Gleichung lautet

$$
2x_1 + x_2 - x_3 = c
$$

40 © 2013, Sharp Electronics (Europe) GmbH

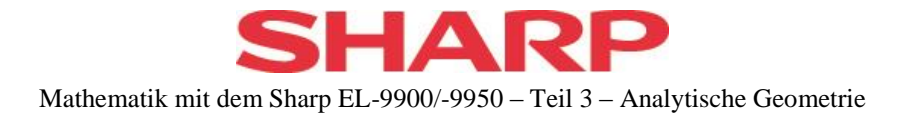

Durch Einsetzen der Koordinaten von R erhält man c=-4.

Die Komponenten von g werden in die Ebenengleichung eingesetzt:

$$
2(4+2t) + (3+t) - (3-t) = -4
$$

und t = -2 bestimmt (
$$
\boxed{\text{SOLVER}}
$$
) . Aus  $\begin{pmatrix} 4 \\ 3 \\ 3 \end{pmatrix}$  - 2  $\cdot \begin{pmatrix} 2 \\ 1 \\ -1 \end{pmatrix} = \begin{pmatrix} 0 \\ 1 \\ 5 \end{pmatrix}$ 

erhält man den Lotfußpunkt als Schnittpunkt. Mit R in L1 und dem Lotfußpunkt (0/1/5) in L2 kann man den Abstand berechnen:

**L2 – L1** ergibt den Vektor, dessen Betrag berechnet werden muss.

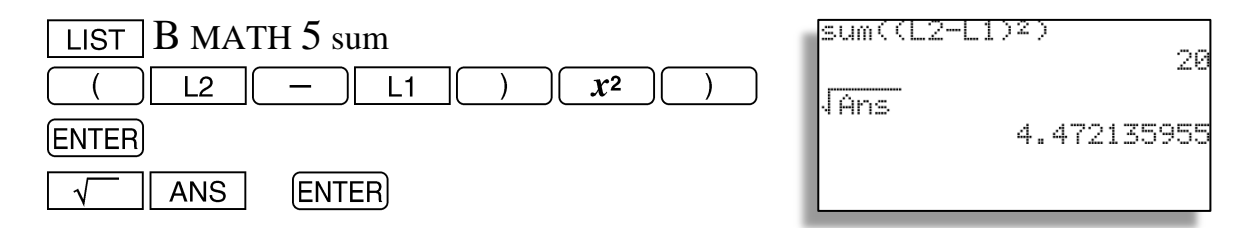

## **Der Abstand d beträgt also**  $\sqrt{20}$ .

2) In einem anderen Verfahren bildet man den Vektor  $\overrightarrow{RG}$  von R zum allgemeinen Geradenpunkt G(4+2t / 3+t / 3-t )

$$
\overrightarrow{RG} = \begin{pmatrix} 4+2t-2 \\ 3+t+3 \\ 3-t-5 \end{pmatrix} = \begin{pmatrix} 2+2t \\ 6+t \\ -2-t \end{pmatrix}
$$

Diesen multipliziert man skalar mit dem Richtungsvektor der Geraden und löst die Bedingung (  $\overline{c}$ 6  $\overline{\phantom{0}}$  $\vert * \vert$  $\overline{c}$  $\mathbf{1}$  $\overline{\phantom{0}}$  $\vert$  = 0 nach t auf. Dann berechnet man mit diesem t den Betrag von  $\overrightarrow{RG}$ . Durch das Skalarprodukt ist sichergestellt, dass  $\overrightarrow{RG}$  zur Geraden

steht.

Dieses Verfahren ist für den GTR weniger geeignet.

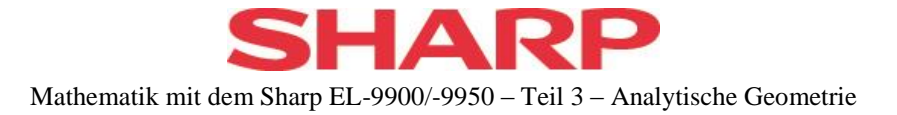

3) Besser geeignet ist folgendes Vorgehen:

Wie in 2) berechnet man den Vektor  $\overrightarrow{RG}$  und dessen Betrag

$$
\sqrt{(2+2t)^2+(6+t)^2+(-2-t)^2}.
$$

Den gesuchten Abstand erhält man für das t, welches das Minimum dieses Ausdrucks liefert.

Wir geben diesen Term als Funktionsterm Y1 in den GTR ein  $( x \mid x )$  statt t ) und lassen sein Minimum bestimmen. (Vergl. Band 1). Notfalls muss WINDOW angepasst werden.

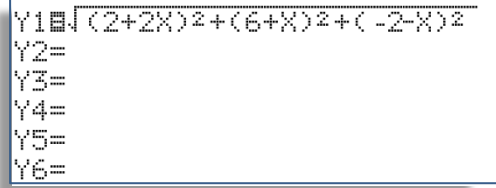

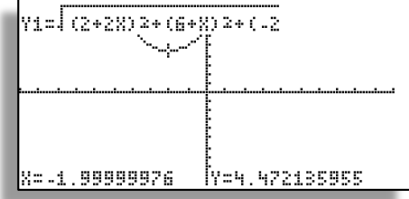

Die Minimumsuche liefert t und den gesuchten Abstand  $y \approx 4,472$ .

## <span id="page-42-0"></span>**Windschiefe Geraden**

Für den Abstand zweier windschiefer Geraden gibt es die Formel d = $|(\vec{q} - \vec{p}) \cdot \vec{n}_0|$ 

Soll also der Abstand der beiden Geraden g:  $\vec{x}$  =  $\setminus$  $\mathsf{I}$ I ſ .)  $\ket{6}$ 1 4  $+t$  ∙  $\setminus$  $\mathsf{I}$ I ſ J  $\overline{\phantom{a}}$  $\overline{\phantom{a}}$  $\left( -3\right)$ 1 1 und h:  $\vec{x}$ =  $\setminus$  $\mathsf{I}$ I ſ  $\bigg)$  $\overline{\phantom{a}}$  $\overline{\phantom{a}}$  $5)$ 4 13  $+s$ .  $\overline{\mathcal{L}}$ I I ſ Ј 1 1 -2

berechnet werden, so muss zunächst der Normaleneinheitsvektor gebildet werden.

Mithilfe des Vektorprodukts wird zunächst ein Normalenvektor bestimmt:

Aus den beiden 3x1-Matrizen A und B, welche die Richtungsvektoren enthalten liefert das  $[PRGM]$  A 06 CrossPro in Matrix C den gesuchten Vektor.

RODUCT A AND B=  $-411$ RESULT IS STORED IN

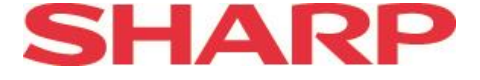

$$
Mit\begin{pmatrix} 6\\1\\4 \end{pmatrix} \text{ in L1 }, \begin{pmatrix} 5\\4\\13 \end{pmatrix} \text{ in L2 und} \begin{pmatrix} -3\\-5\\-4 \end{pmatrix} \text{ in L3}
$$

berechnen wir

den Abstand d =  $6,78822...$ 

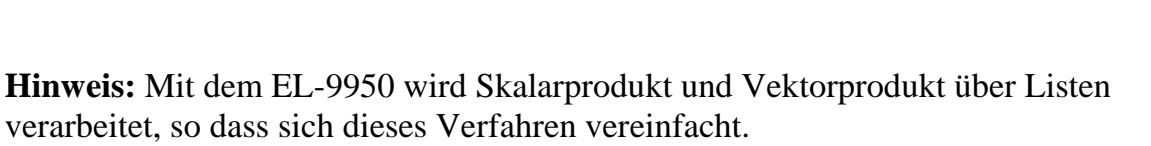

L1 und L2 enthalten die Gerade g, L3 und L4 die Gerade h.

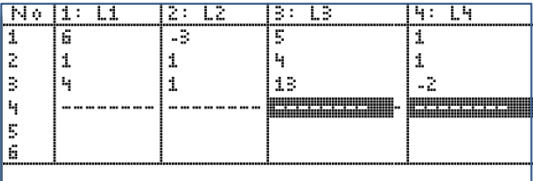

11 Li

Ŧ

Ŀ,

 $\stackrel{>}{\sim}$  $\mathbbm{1}$ 

B.

 $\mathbf{q}$ ŀ. Ā

박의

ų

13

sum((L2-L1)XL  $\sqrt{\text{sum}(L32)}$ 

73

 $\mathcal{L}^{\mathcal{L}}_{\mathcal{D}}$ 

L4

-6.788225099

Der Normelenvektor wird als Kreuz-Produkt nach L5 gespeichert und der Abstand nach Formel berechnet. Die benötigten Befehlsaufrufe finden sich in **LIST** D Vector.

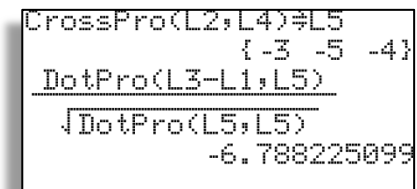

## <span id="page-43-0"></span>**Flächenberechnungen**

Der Betrag des Vektorprodukts zweier Vektoren liefert den Flächeninhalt des von diesen aufgespannten Parallelogramms. Der Flächeninhalt des gebildeten Dreiecks ist die Hälfte des Parallelogramminhaltes.

*Aufgabe: Bestimme den Flächeninhalt des Dreiecks A(4/0/4) , B(4/6/1) und C(0/6/5).*

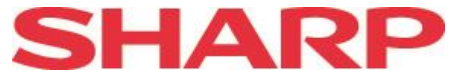

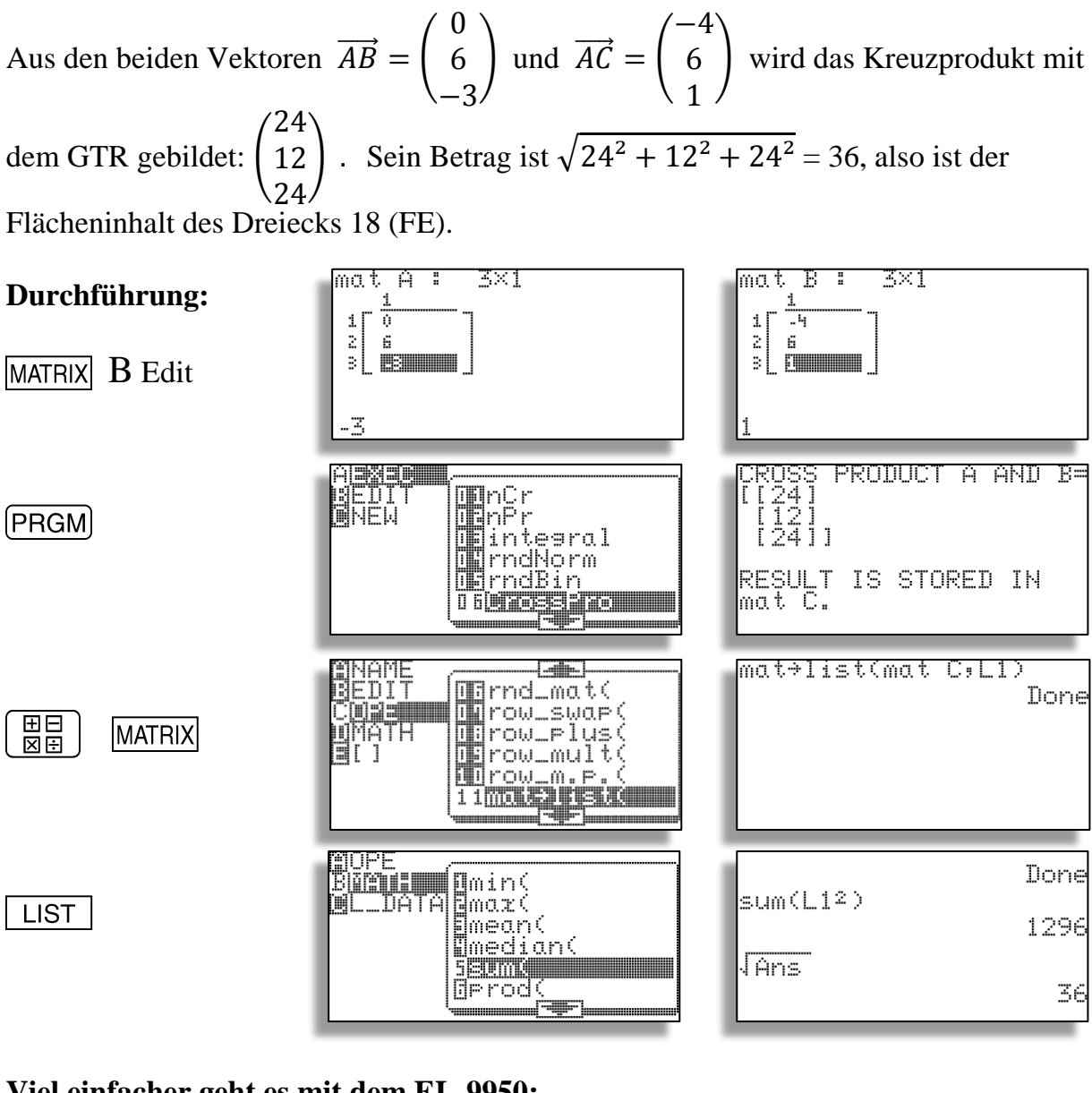

#### **Viel einfacher geht es mit dem EL-9950:**

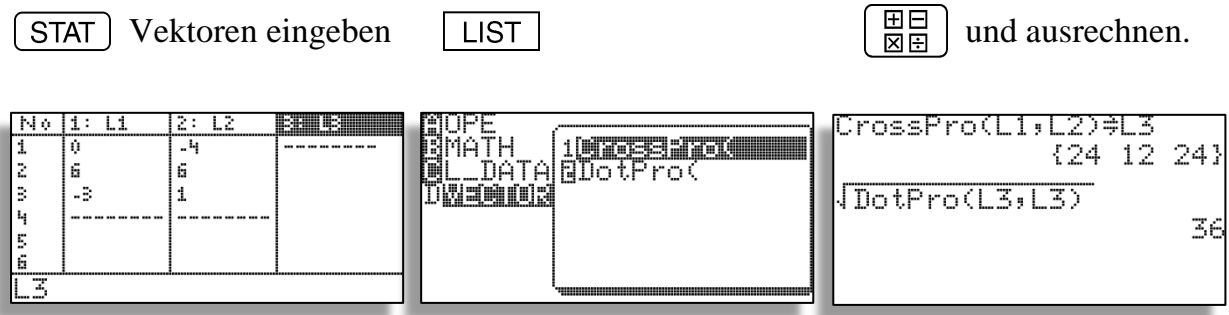

Bemerkung: Das sogenannte Spatprodukt  $\overrightarrow{(a}x\overrightarrow{b})$  \*  $\overrightarrow{c}$  liefert das Volumen des von  $\overrightarrow{a}$  ,  $\overrightarrow{b}$ und  $\vec{c}$  aufgespannten Spates.

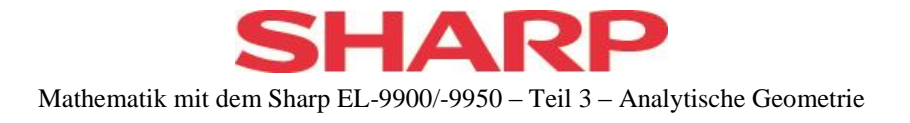

## <span id="page-45-0"></span>**Weitergehende Anwendungen**

Gerade die Fähigkeit des GTR, große LGS schnell lösen sowie Matrizen leicht multiplizieren zu können, eröffnen viele neue Möglichkeiten für Anwendungen. Diese können im Unterricht, als Projekte oder als Schülerarbeiten durchgeführt werden.

Als Beispiel seien erwähnt:

- Mehrstufige Prozesse
- Übergangsmatrizen
- Markoff-Ketten
- Splines
- Fourieranalyse

Das letztgenannte Beispiel soll hier dargestellt werden:

## <span id="page-45-1"></span>**Fourieranalyse**

Bei einer Fourier-Analyse wird eine periodische Funktion durch eine Summe von Sinusfunktionen ( und /oder Kosinusfunktionen) angenähert.

*Beispiel: Eine Gitarrensaite, welche in der Mitte angezupft wird, schwingt zunächst näherungsweise in Dreiecksform. Welche Obertöne werden in welcher Stärke mit angeregt ?*

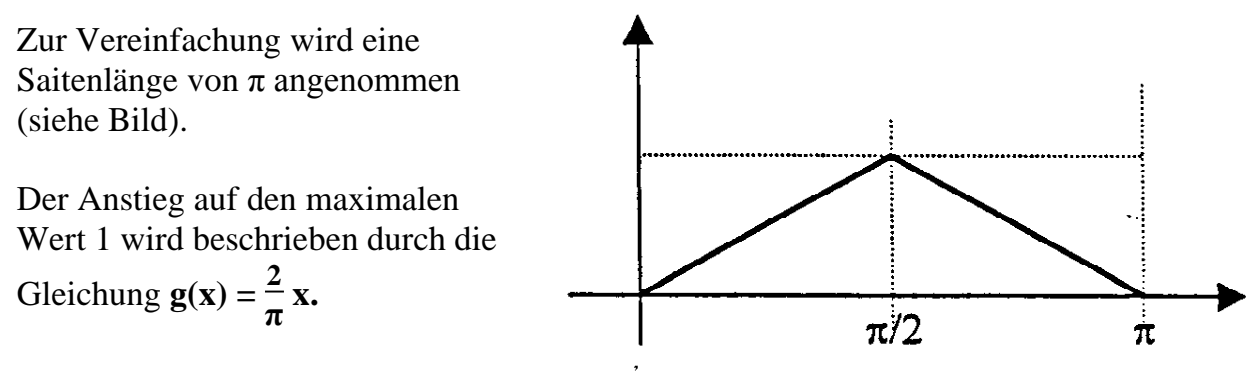

Die durch das Schaubild gegebene

Funktion soll durch die Summe

aus 4 Sinusfunktionen sin(kx) angenähert werden, wobei nur die ungeraden Vielfachen von x verwendet werden, da diese der Achsen-Symmetrie der gegebenen Dreiecksschwingung entsprechen. Die geraden Vielfachen würden diese Symmetrie verletzen.

$$
f(x) = a \cdot \sin(x) + b \cdot \sin(3x) + c \cdot \sin(5x) + d \cdot \sin(7x)
$$

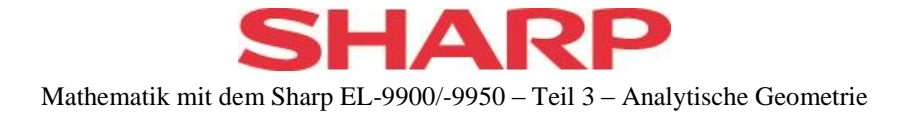

Die 4 nötigen Gleichungen für a – d entnehmen wir dem Vergleich mit g(x).

Dazu unterteilen wir [0;  $\pi/2$ ] in 4 etwa gleiche Teilintervalle und erhalten 4 Gleichungen der Form (mit  $\sqrt{\text{SETUP}} B 2 (\text{Rad} = \text{BogenmaB})$ )

$$
f(x) = g(x) \qquad \text{mit } x \text{ aus } \{ 0.4 \, ; \, 0.8 \, ; \, 1.2 \, ; \, \pi/2 \, \}.
$$

 $f(0) = g(0)$  muss nicht verwendet werden, da die verwendeten sin-Funktionen diese Eigenschaft mitbringen.

Die zugehörige Matrix lautet

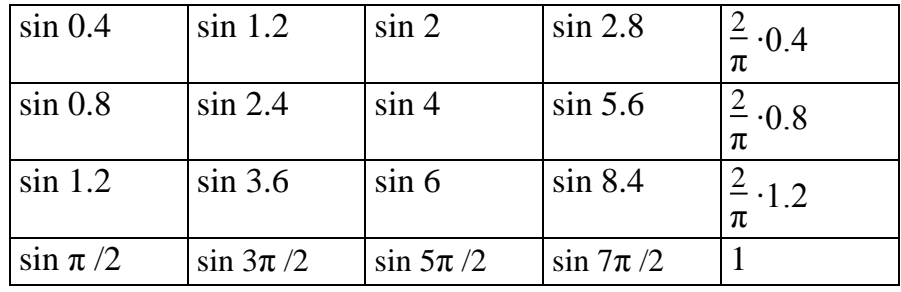

Wir erzeugen also eine 4x5 – Matrix A mit diesen Werten und bringen sie auf Diagonalgestalt.

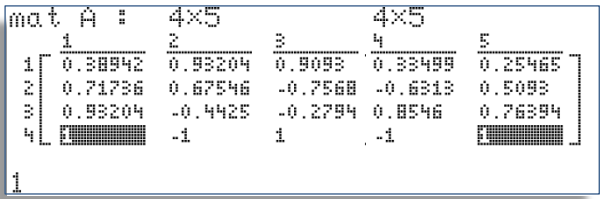

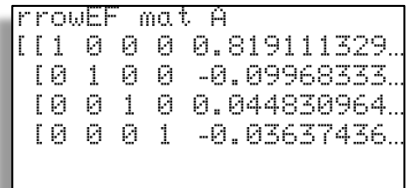

Damit sind die Koeffizienten für unsere Fourier-Entwicklung berechnet.

Für die Übernahme der Werte in die Funktionsgleichung schreiben wir diese entweder auf oder speichern sie um. Im zweiten Fall speichern wir das Ergebnis zunächst unter einem Matrixnamen ab . . .  $\overline{\phantom{a}}$ 

$$
\fbox{STO} \fbox{ [MATRIX]} A NAME 2 mat B
$$

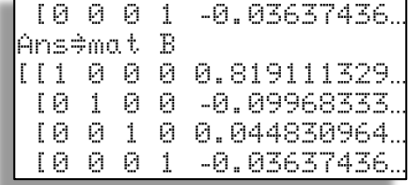

. . . und entnehmen daraus die Werte der 5. Spalte:

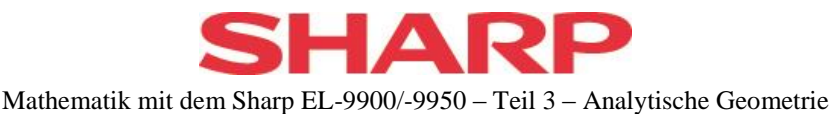

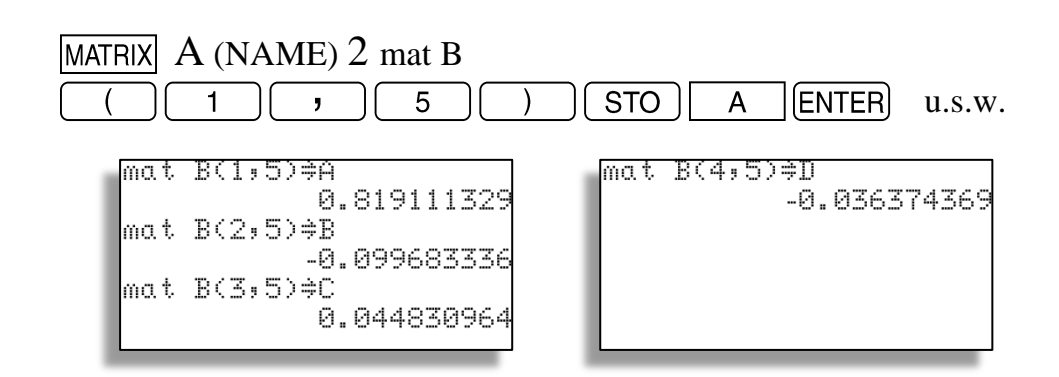

## **Hinweis:**

Mit ENTRY können wir den Befehl zurückrufen, dann abändern und mit [ENTER] ausführen, bis alle benötigten Werte abgespeichert sind.

Nun geht es die grafische Darstellung. Die Dreiecksfunktion erhält man am Einfachsten in einem passenden Fenster, das nicht benötigte Teile ausblenden.

 $\frac{2}{\pi}$  **x** –1| = 1 – |Y1 – 1|

 $\frac{\text{Wn11}}{\text{Wn24}}$   $\frac{2}{3}$ , 141592654 {šçÎ=Į Ymin=0 Ymax=1 'scl=1 Y1⊟ <del>≟</del> ≚ x+2 Y2B-Y3=. Y4=

(Rect)

Window

Xmin≌0

und erhalten das gewünschte Bild:

als **Y2** = 1 –  $\left|\frac{2}{2}\right|$ 

 $Im \ \boxed{Y}$  - Editor geben wir ein

Die komplette Dreiecksfunktion im Bereich von 0 bis  $\pi$  lässt sich aber auch schreiben  $\triangleq$  x Ā  $201 - 1Y1 - 11$ r3≡ Y4= r5=

Will man nun beobachten, wie die Fourierreihe die Funktion immer besser beschreibt, lässt man die Teilsummen nacheinander zeichnen.

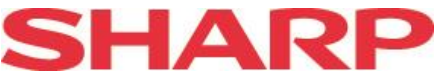

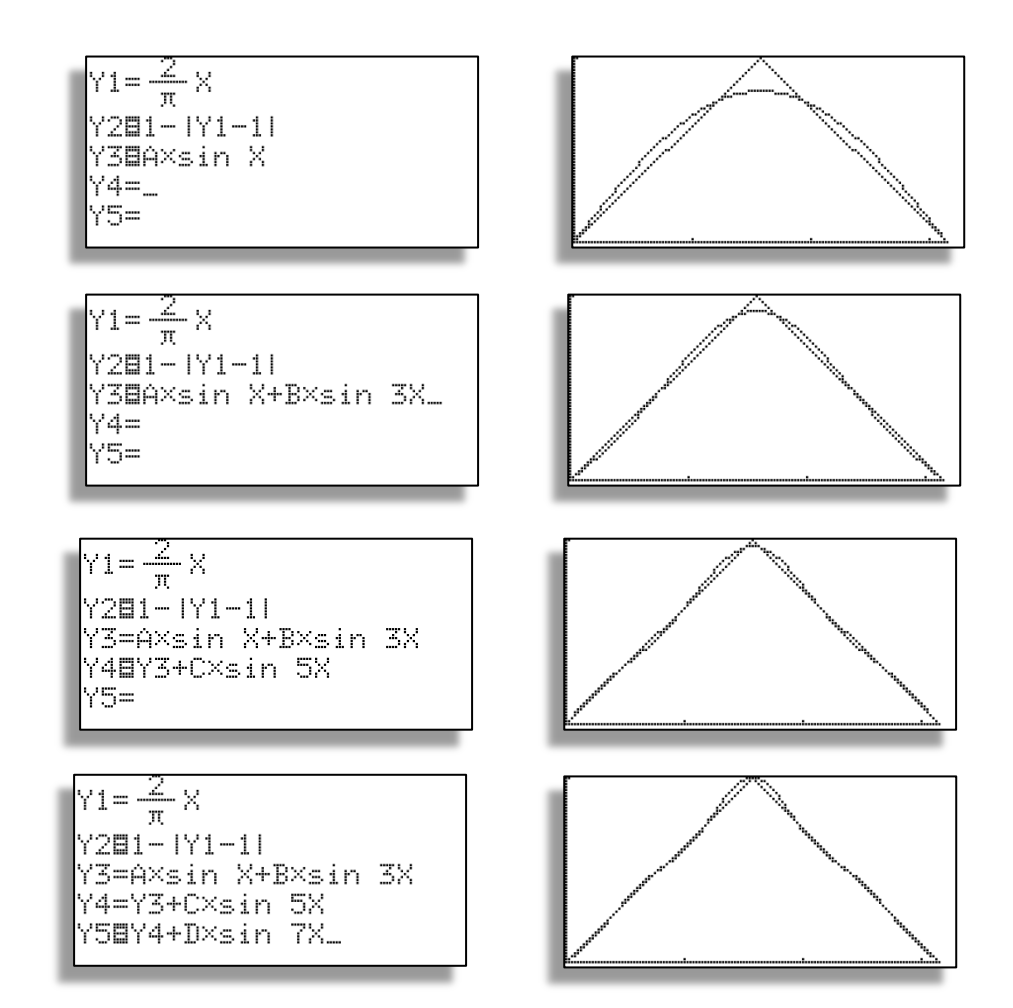

#### **Hinweise**:

- Den Betrag findet man unter  $(MATH) B 1$ und Y1 unter  $\sqrt{\text{VARS}}$  A  $\sqrt{\text{ENTER}}$  A 1 Y1.
- Funktionen können von der Darstellung ausgenommen werden: Cursor  $\text{auf} = \text{und}$  [ENTER].

Als Maß für die Güte der Annäherung könnte der Flächeninhalt zwischen x-Achse und Kurve dienen.

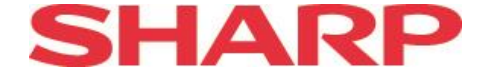

Wir berechnen also die Integrale zu Y2 und Y5 im  $\left[\frac{\text{H}}{\text{N}}\right]$ -Bildschirm.

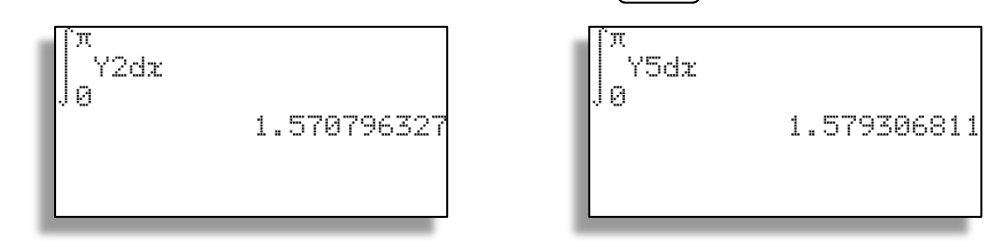

## **Hinweise**:

- Das Integralzeichen und dx findet man unter  $(MATH)$   $A$  CALC 06 bzw.07.
- Den zweiten Integralaufruf erhält man über ENTRY und Ersetzen von Y2 durch Y<sub>5</sub>.
- Der exakte Wert ist  $\pi/2$ , welchen das erste Integral auch liefert.

Um die Frequenzverteilung im Schaubild sichtbar zu machen, benötigen wir zwei Listen: L1 für die Vielfachen der Grundfrequenz (bei uns = 1,2,3,4,5,6,7) und L2 für die Stärke (Beträge der Koeffizienten der Fourier-Reihe).

Über

 $\sqrt{\text{STAT}}$   $\overline{\text{A EDIT}}$   $\sqrt{\text{ENTER}}$ 

geben wir die beiden Listen ein.

Zur Darstellung rufen wir

$$
\overline{\text{stat}}\left[\text{A PLOT1} \text{[ENTER]}\right]
$$

auf und wählen nebenstehende Einstellungen.

Für die Zeichnung deaktivieren oder löschen wir

zunächst im  $\sqrt{Y}$  - Editor alle Funktionen (da diese sonst mitgezeichnet werden), wählen

A 9 Stat

oder stellen nebenstehendes **WINDOW** ein.

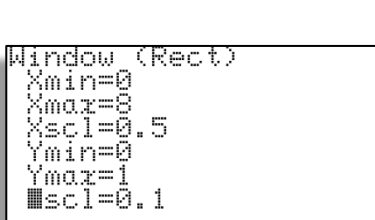

49 © 2013, Sharp Electronics (Europe) GmbH

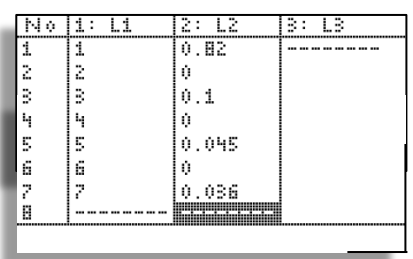

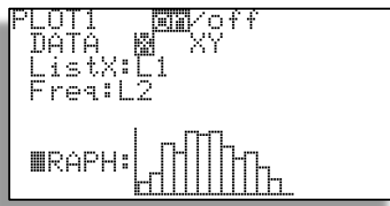

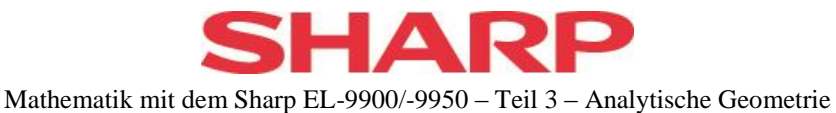

GRAPH zeichnet die Frequenzverteilung in Vielfachen der Grundfrequenz.

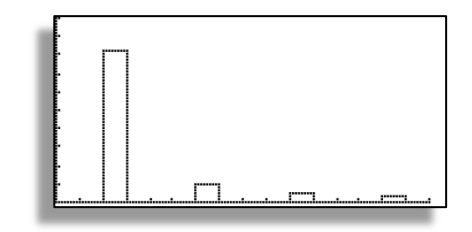

## **Hinweis:**

Für die Weiterarbeit sollten die Statistik-Plots wieder abgeschaltet werden.

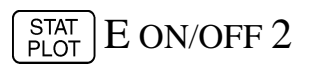

auswählen und mit [ENTER] bestätigen.

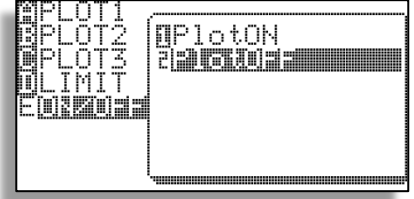

## **Hinweise**:

Die allgemeine Fourieranalyse verwendet

$$
f(x) = a_0 + \sum_{k=1}^{n} (a_k \sin k\omega x + b_k \cos k\omega x)
$$
 für n gegen unendlich.

 Will man die betrachtete Dreiecksfunktion allein durch alle sin-Funktionen darstellen, so muss man die Stützstellen gleichmäßig im ganzen Intervall [0;  $\pi$ ] verteilen. Dann kommt man z.B. auf (mit Maple berechnet)

$$
x \rightarrow 0.8217512362 \sin(x) - 0.001466966737 \sin(2 x) - 0.1015010575 \sin(3 x) + 0.002321672680 \sin(4 x) + 0.04630649408 \sin(5 x) - 0.005820329265 \sin(6 x) - 0.03044121217 \sin(7 x)
$$

mit dem nebenstehenden Schaubild und einem Integralwert von 1.585660209.

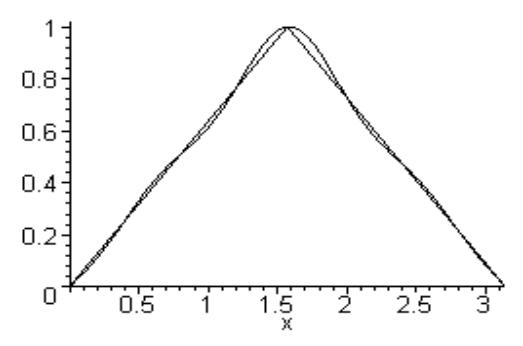

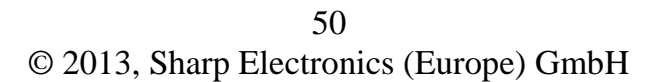

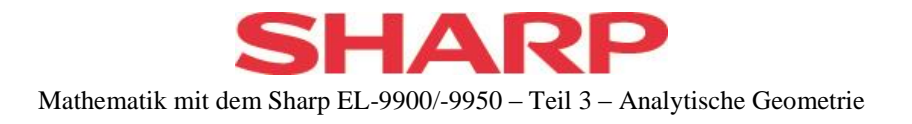

## <span id="page-51-0"></span>**Nachtrag zum EL-9950**

Der Nachfolger EL-9950 des beschriebenen Modells EL-9900 arbeitet überwiegend genauso. Die für den Unterricht relevanten Änderungen / Verbesserungen sollen hier kurz beschrieben werden.

## <span id="page-51-1"></span>**Integrale berechnen**

Neben der normalen Berechnung eines Integrals über das [MATH] -Menu standen beim EL-9900 im  $[PRGM]$  – Modus weitere Möglichkeiten zur Verfügung. Diese wurden erweitert.

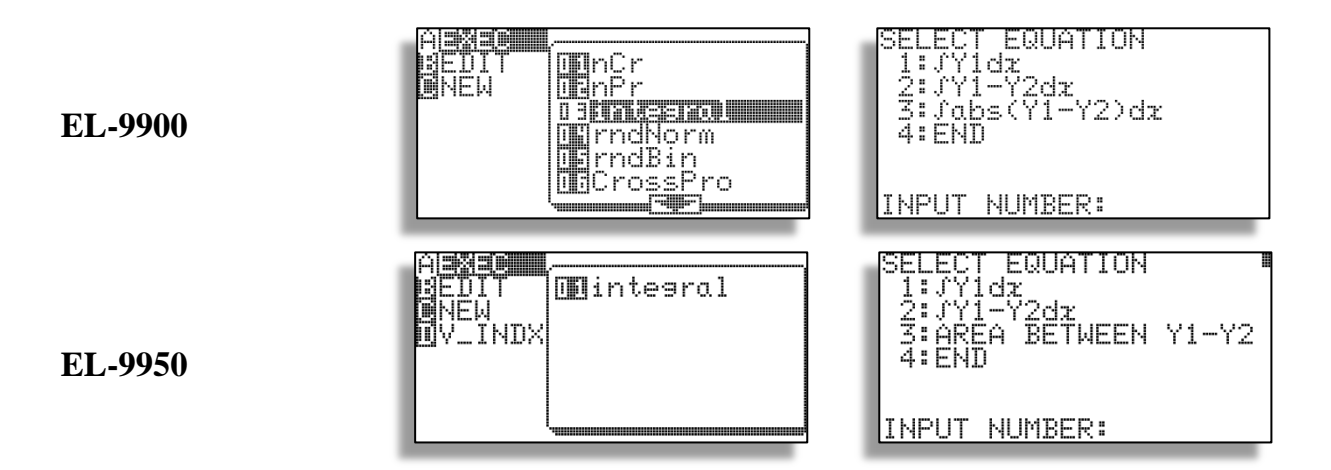

Auf den ersten Blick unterscheiden sich die Funktionen, trotz unterschiedlicher Bezeichnung, nicht. Die Unterschiede zeigen sich erst beim Aufruf der entsprechenden Option.

1: Während beim EL-9900 die verwendete Funktion in Y1 stehen musste, kann beim EL-9950 unter den Funktionen Y1, Y2 und Y3 ausgewählt werden.

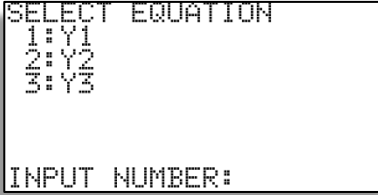

2 bzw. 3: Hier können nachträglich

die beiden Funktionen aus Y1 , Y2 und Y3 ausgewählt werden.

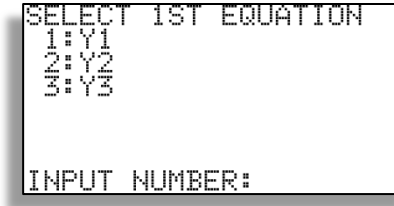

| ×<br>×<br>n<br>n | 2ND     | EQUATION | ı |
|------------------|---------|----------|---|
| I NPLIT.         | NUMBER: |          |   |

51 © 2013, Sharp Electronics (Europe) GmbH

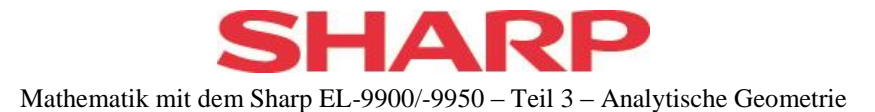

Zusätzlich zu diesen Erweiterungen ist im CALC - Menu ein zusätzlicher Punkt Integral aufgenommen worden.

Nach Aufruf werden die Grenzen (müssen auf dem Schirm sein) abgefragt, der Bereich geschwärzt und das Ergebnis angezeigt.

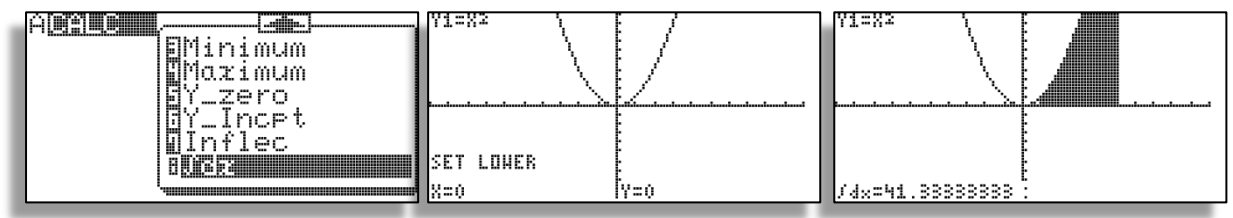

Sind mehrere Funktionen im Editor eingegeben, so kann am Anfang mit den Cursor-Tasten zwischen diesen umgeschaltet werden. Die eingezeichneten Flächen werden erst gelöscht, wenn das Schaubild neu gezeichnet werden muss. Ansonsten hilft auch  $ClrDraw im$   $\overline{DRAW}$  – Menu.

#### <span id="page-52-0"></span>**Solver**

Im Solver können nun die Editor eingegebenen Funktionen verwendet werden, solange es sich nicht um Integralfunktionen oder Ableitungsfunktionen handelt.

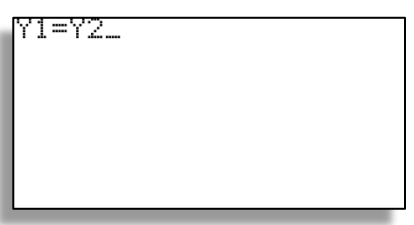

## <span id="page-52-1"></span>**Normalen**

In einem Funktionsschaubild kann nun auch eine Normale eingezeichnet werden.

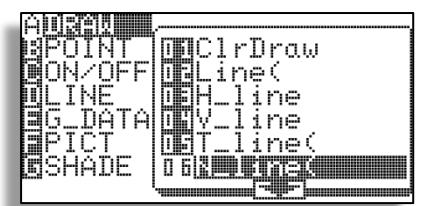

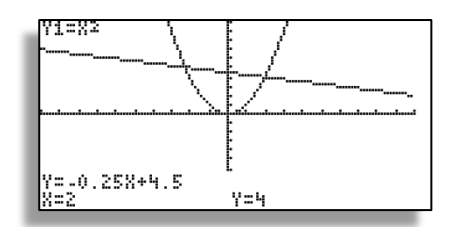

Wie bei der Tangente ist folgendes Vorgehen optimal:

- Mit CALC Value den Kurvenpunkt auswählen
- Mit DRAW N\_line (2x Enter) die Normale zeichnen lassen.
- Die Gleichung wird mit ausgegeben.

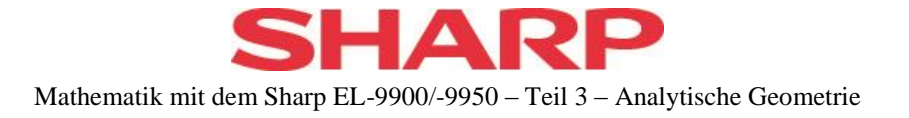

## <span id="page-53-0"></span>**Kreuzprodukt und Skalarprodukt**

Die vereinheitlichte Behandlung von Kreuz- und Skalarprodukt mit Listen für die Vektoren ist in diesem Heft ausführlich beschrieben.

## <span id="page-53-1"></span>**Regressionen**

Die Auswahl der Regressionen in STAT REG ist um die Ursprungsgerade Rg\_ax erweitert worden.

## <span id="page-53-2"></span>**Zufallszahlen**

Die Möglichkeit der Erzeugung von Zufallszahlen ist unter MATH – PROB erweitert worden um

- normalverteilte (3)
- binomialverteilte (4)

Zufallszahlen.

Die Syntax ist

3: rndNorm(Mittelwert,Standardabwichung [,Anzahl der Simulationen]) 4: rndBin(Anzahl der Versuche, Erfolgswahrscheinlichkeit [,Anzahl der Simulationen])

## <span id="page-53-3"></span>**Kombinationen und Permutationen**

Die Beschränkung von n in nCr bzw nPr unter MATH – PROB ist praktisch aufgehoben.

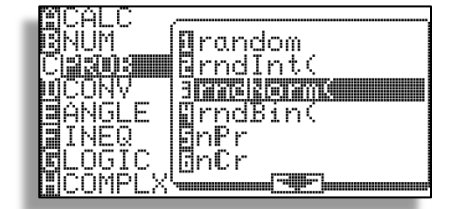

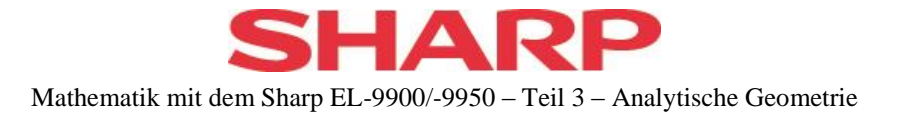

## <span id="page-54-0"></span>**Stichwortverzeichnis**

## **A**

Abstände 39 ANS 9

## **B**

Betrag 48

## **D**

Diagonalgestalt 7, 8 Dreiecksgestalt 11

## **E**

Ebene Koordinatenform 31 Punkt auf 27 und Ebene 29, 37 und Gerade 28, 35 Ebenen 22 mehrere 38 Parameterform 26 EL-9950 17, 18, 33, 43

## **F**

Fourieranalyse 45 Frequenzverteilung 49

## **G**

Gauß-Verfahren 7 Gaußverfahrens 9 Gerade Lage 23 Geraden 22 parallel 25 Punkt auf 22 Schnittpunkt 25 Geradengleichung 22

## **H**

Hessesche Form 39 Home-Bildschirm 6

## **I**

Integral 49

**K**

Koordinatenform 34

## **L**

LGS ohne Lösung 13 unendliche viele Lösungen 14 Lineare Unabhängigkeit 21 Linearkombination 16 Liste 15 Lösung eines LGS 6 Lösungsverfahrens 9

## **M**

Matrix ändern 6 anzeigen 6 Aufbau aus Listen 20 aufrufen 4 Dimension 5 Eingabe 4, 5 erweitern 20 Inverse 6 löschen 4 Operationen 4 speichern 12 verändern 4 Zerlegung in Vektoren 20

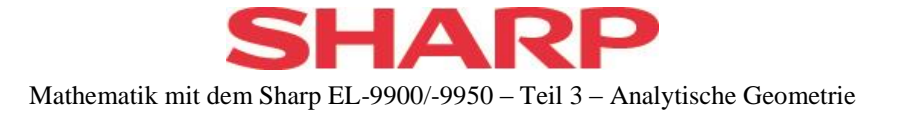

## **N**

Normalenvektor 31, 32

## **R**

row\_m.p.) 11 row\_mult 10 row\_plus 10 row\_swap 9 rowEF 11 **rrowEF** 7

## **S**

Skalarprodukt 16 Statistik-Plots 50

## **U**

Umwandlung 19 Liste in Matrix 19 Matrix in Liste 19

## **V**

Vektor 15 Operationen 16 Winkel zwischen 19 Vektors Betrag 18

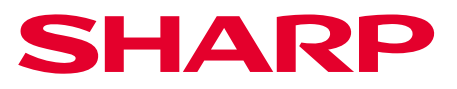

Sharp Electronics GmbH Sonninstraße 3, 20097 Hamburg Tel.: 040 / 23 76-0 www.sharp.de

Die Anfertigung einer notwendigen Anzahl von Fotokopien für den Einsatz in einer Klasse, einer Lehrerfortbildung oder einem Seminar ist gestattet. Hierbei ist auf das Urheberrecht des Verfassers hinzuweisen. Jede Verwertung in anderen als den genannten oder den gesetzlich zulässigen Fällen ist ohne schriftliche Zustimmung von Sharp nicht zulässig.

Bestellnummer: **GTR-Analytische Geometrie**

Weitere Informationen erhalten Sie auf: www.sharp-in-der-schule.de

# **SHARP EL 9950**

## **Upgrade Handbuch**

Nov.28, 2014

Upgrade zu **Ver1.2** von Ver1.1. mit CE-LK 4.

#### **Schritt 1**

Schließen Sie das Kabel (CE-LK4) zu PC.

#### **Schritt 2**

Wählen Sie "CE-LK4 für EL-9950" auf dem PC.

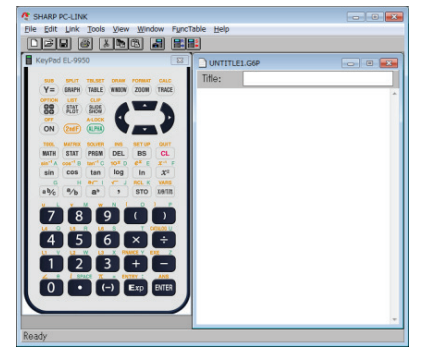

#### **Schritt 3**

Schließen Sie das Kabel zum EL-9950 an.

## **Schritt 4**

Schalten Sie EL-9950 ein und drücken Sie die Taste  $\left|\frac{+}{x+}\right|$ .

Wenn auf dem Display folgende Meldung angezeigt wird, drücken Sie bitte zweimal die [CL] Taste auf dem EL-9950.

PRESS [CL] KEY TO CLEAR ALL DATA PRESS [ON] KEY TO CANCEL

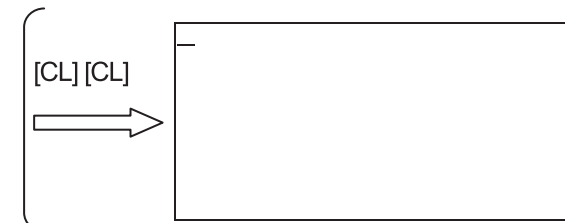

#### **Schritt 5**

Wählen Sie "Communication Port" im Menu "Link".

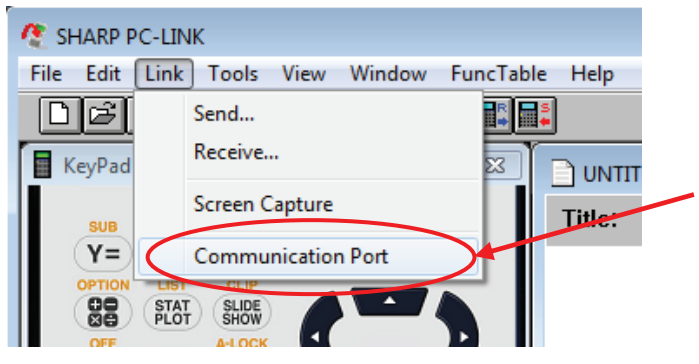

#### **Schritt 6**

Klicken Sie auf "Auto Setting" Taste.

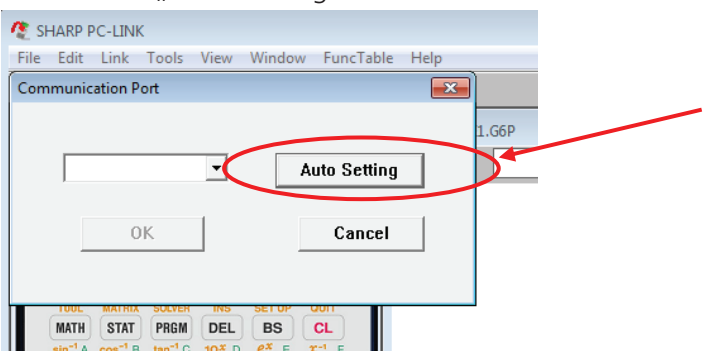

#### **Schritt 7**

Klicken Sie auf "OK".

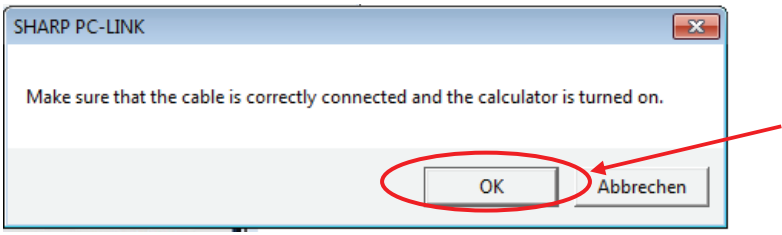

#### **Schritt 8**

Folgendes Fenster wird angezeigt. Der Fortschrittsbalken verlängert sich.

Wenn die Einstellung fertig ist, wird das Fenster automatisch geschlossen.

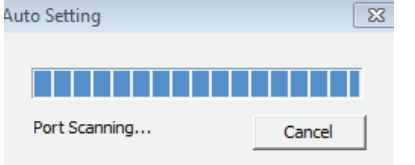

Anmerkung:

Wenn folgendes Fenster "No response" angezeigt wird, prüfen Sie, ob das Kabel richtig eingeschlossen wurde. Dann machen Sie mit dem Schritt 6 weiter.

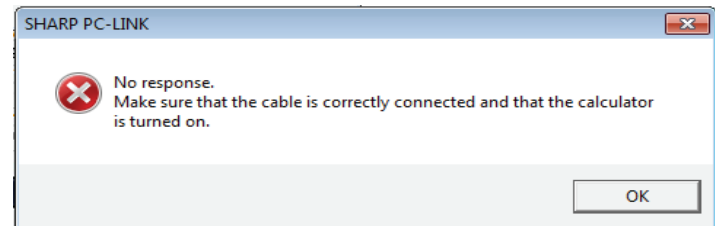

#### **Schritt 9**

Wählen Sie "Repro" im Menu "Tools".

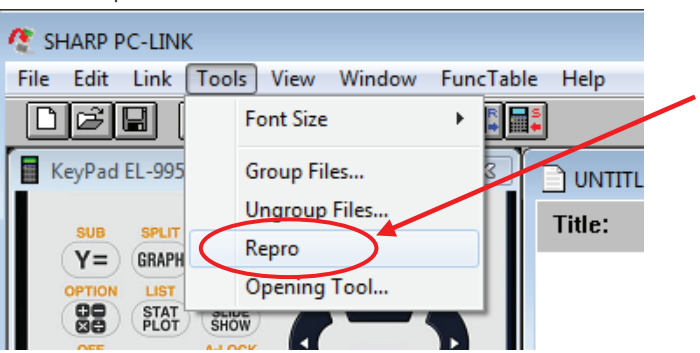

## 3 / 5 **Schritt 10**

Klicken Sie auf "Browse".

Wenn "ei9950\_ver120.bin" bereits ausgewählt ist, machen Sie mit Schritt 12 weiter.

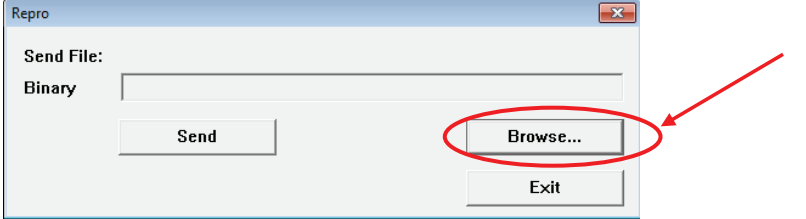

#### **Schritt 11**

Wählen Sie "el9950\_ver120.bin".

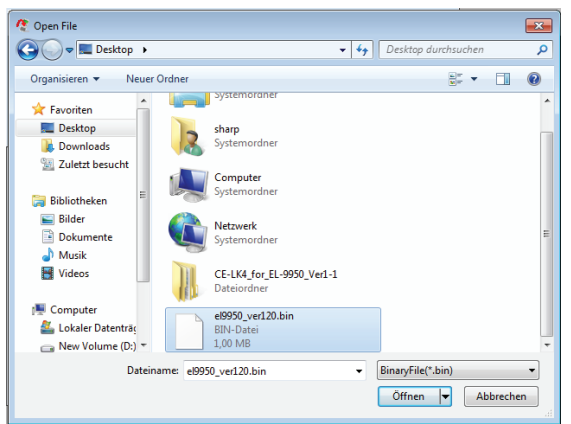

#### **Schritt 12**

Klicken Sie auf "Send".

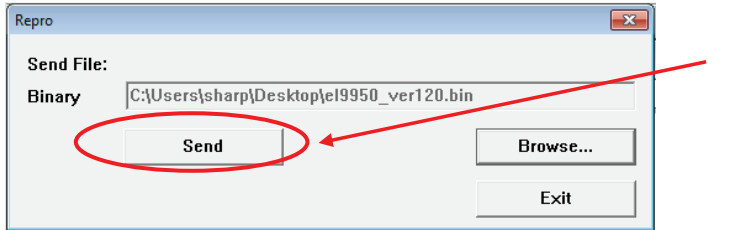

#### **Schritt 13**

Klicken Sie auf "OK".

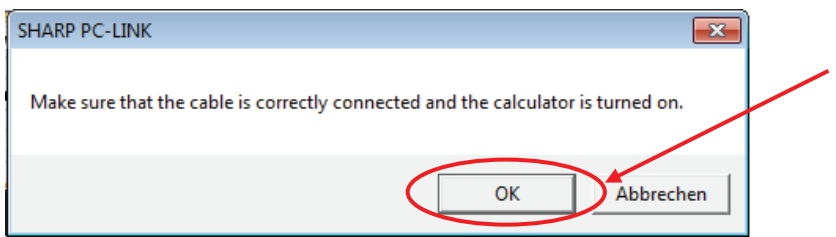

#### **Schritt 14**

Folgendes Fenster wird angezeigt.

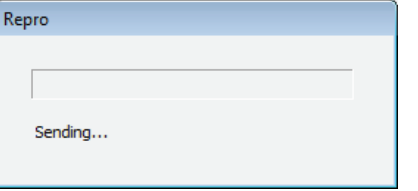

4 / 5 Nach 15 Sekunden wird auf dem EL 9950folgendes Fenster angezeigt.

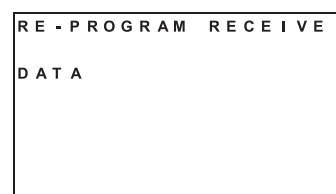

Anmerkung:

Wenn folgendes Fenster "No response" angezeigt wird, prüfen Sie, ob das Kabel richtig eingeschlossen wurde.

Bitte führen Sie Erneuerungsoperation (\*1) des EL-9950 durch (siehe Appendix).

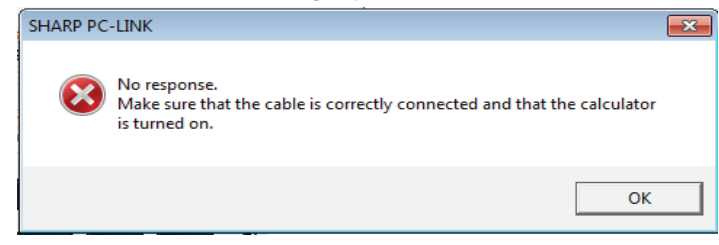

Wenn folgendes Fenster "This is an older Version" angezeigt wird, Aktualisation ist nicht nötig. Es handelt sich bereits um die Ver1.2.

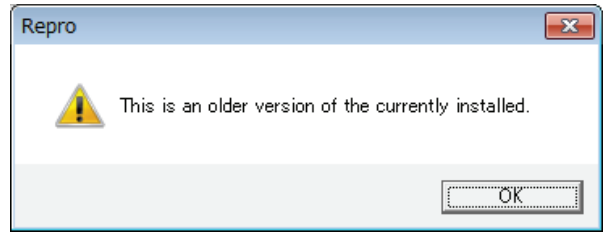

#### **Schritt 15**

Der Fortschrittsbalken verlängert sich.

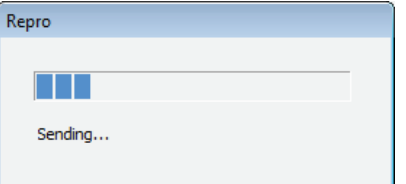

Ein schwarzer Kreis wird auf dem EL 9950 angezeigt. Nach 30 Sekunden wird der erste Kreis angezeigt. Die Gesamttransferzeit beträgt ca. 4 Minuten.

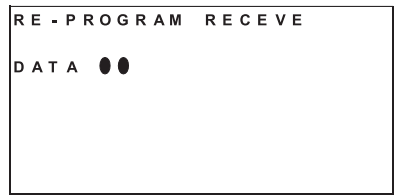

Anmerkung:

Wenn auf dem EL 9950 ein "x" angezeigt wird, führen Sie Erneuerungsoperation des EL 9950 durch (siehe Appendix).

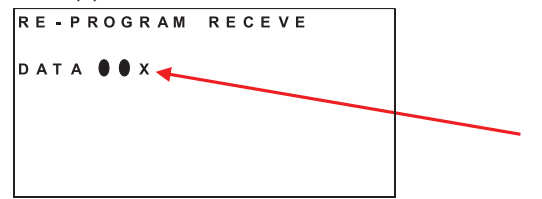

## 5 / 5 **Schritt 16**

Wenn die Übertragung abgeschlossen ist, wird folgendes Fenster angezeigt. Klicken Sie auf "OK". EL 9950 wird automatisch ausgeschaltet.

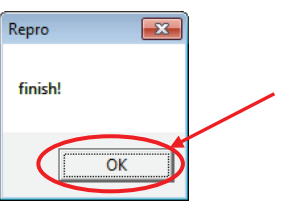

#### **Schritt 17**

Entfernen Sie das Kabel vom EL 9950.

#### **Schritt 18 (letzer)**

Schalten Sie EL 9950 ein. Drücken Sie [2ndF][OPTION] und [cos] Taste, dann wird folgendes Fenster angezeigt.

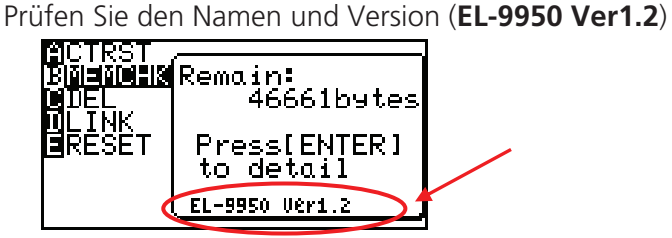

#### **APPENDIX**

(\*1) Erneuerungsoperation des EL 9950

#### **Schritt A1**

Öffnen Sie und schließen Sie den Batteriedeckel des EL 9950.

#### **Schritt A2**

Wenn folgendes Fenster angezeigt wird, ist die Erneuerungsoperation beendet. Bitte machen Sie mit Schritt 12 weiter.

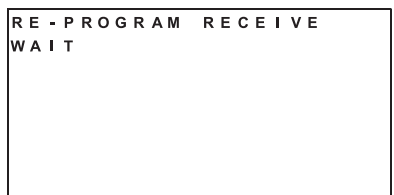

Wenn das Fenster nicht einmal nach 5 Sekunden angeziegt wird, schalten Sie bitte EL 9950 ein.

#### **Schritt A3**

Wenn folgendes Fenster angezeigt wird, drücken Sie bitte zweimal die Taste [CL].

PRESS [CL] KEY TO CLEAR ALL DATA PRESS [ON] KEY TO CANCEL

#### **Schritt A4 (letzter)**

Wenn auf dem Bildschirm nur ein Unterstrichzeichen angezeigt wird, wurde die Erneuerungsoperation beendet. Bitte machen Sie mit Schritt 12 weiter.

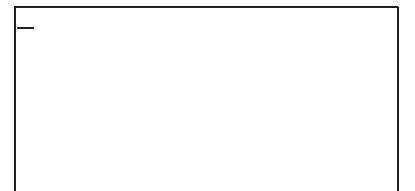